Silvana Lombardi Piero Del Gamba

# **Modulo AM5 Database**

Guida introduttiva Syllabus 2.0

# **Livello Avanzato**

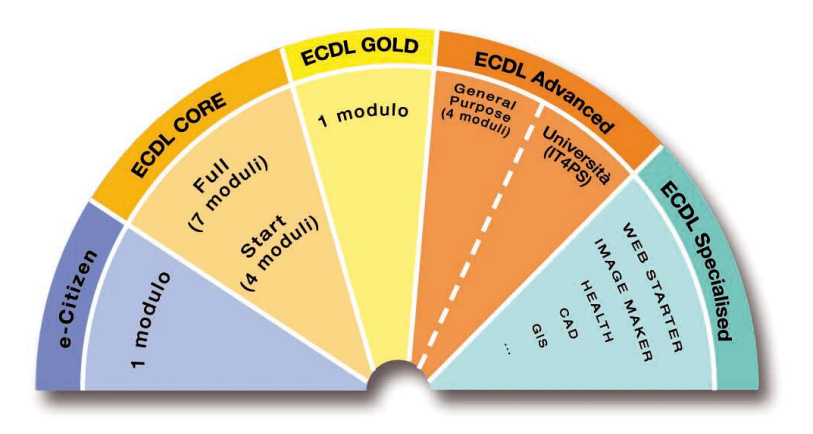

**Software di Riferimento: Microsoft® Access XP/2007**

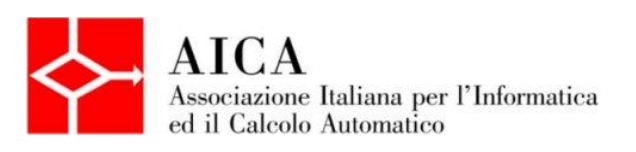

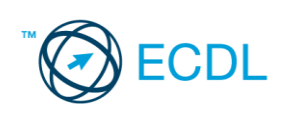

**Silvana Lombardi**

# **Piero Del Gamba**

**Modulo AM5 – Database**

**Livello avanzato**

Pubblicato ottobre 2010 Copyright ©AICA 2010

La presente Guida è protetta dal diritto d'autore (copyright). Pertanto chiunque, avendone legittimo titolo, ha diritto a farne uso per fini esclusivamente personali, essendone fatto espresso divieto di farne copia o diffonderlo con qualsiasi mezzo a terzi

# **Indice dei contenuti**

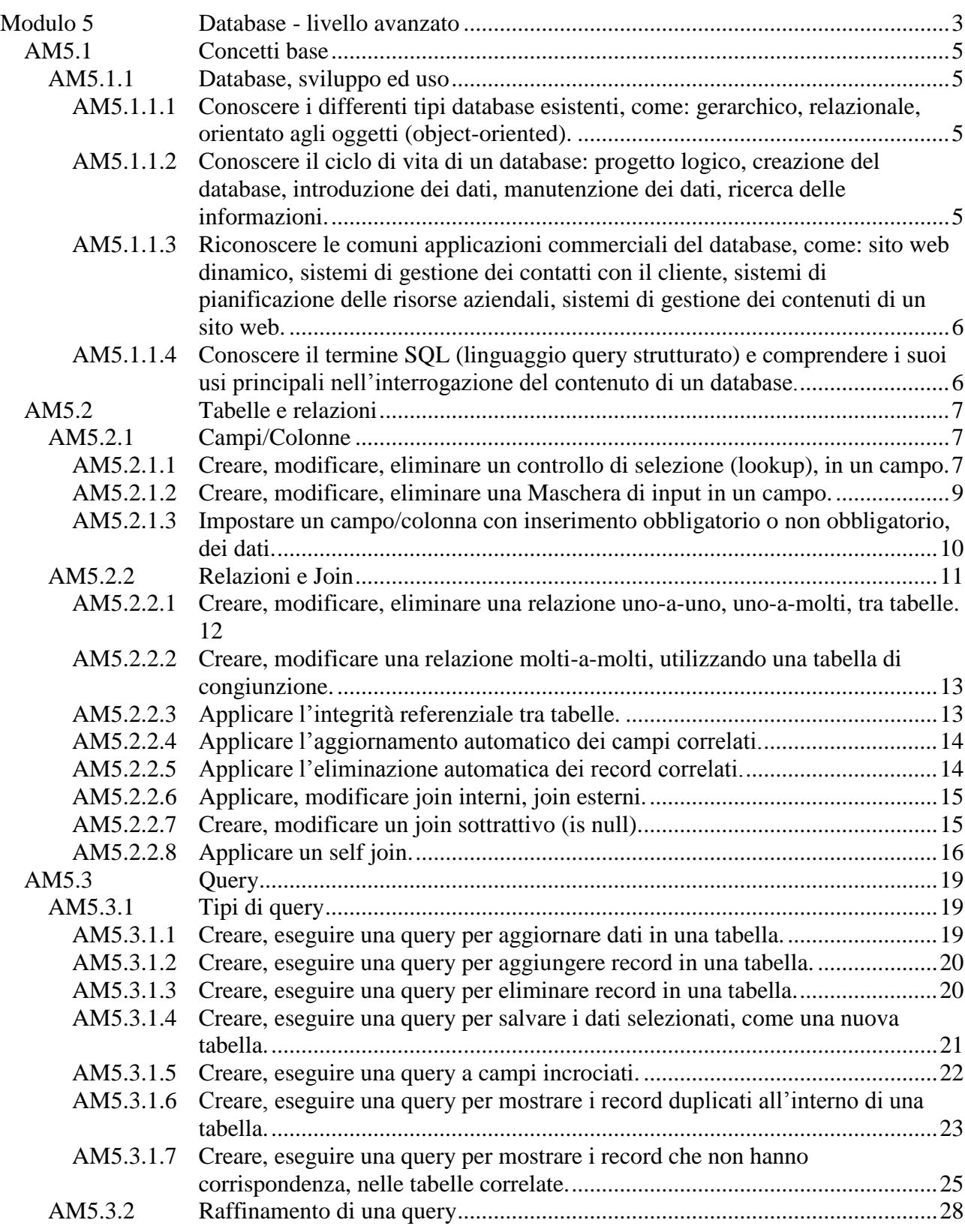

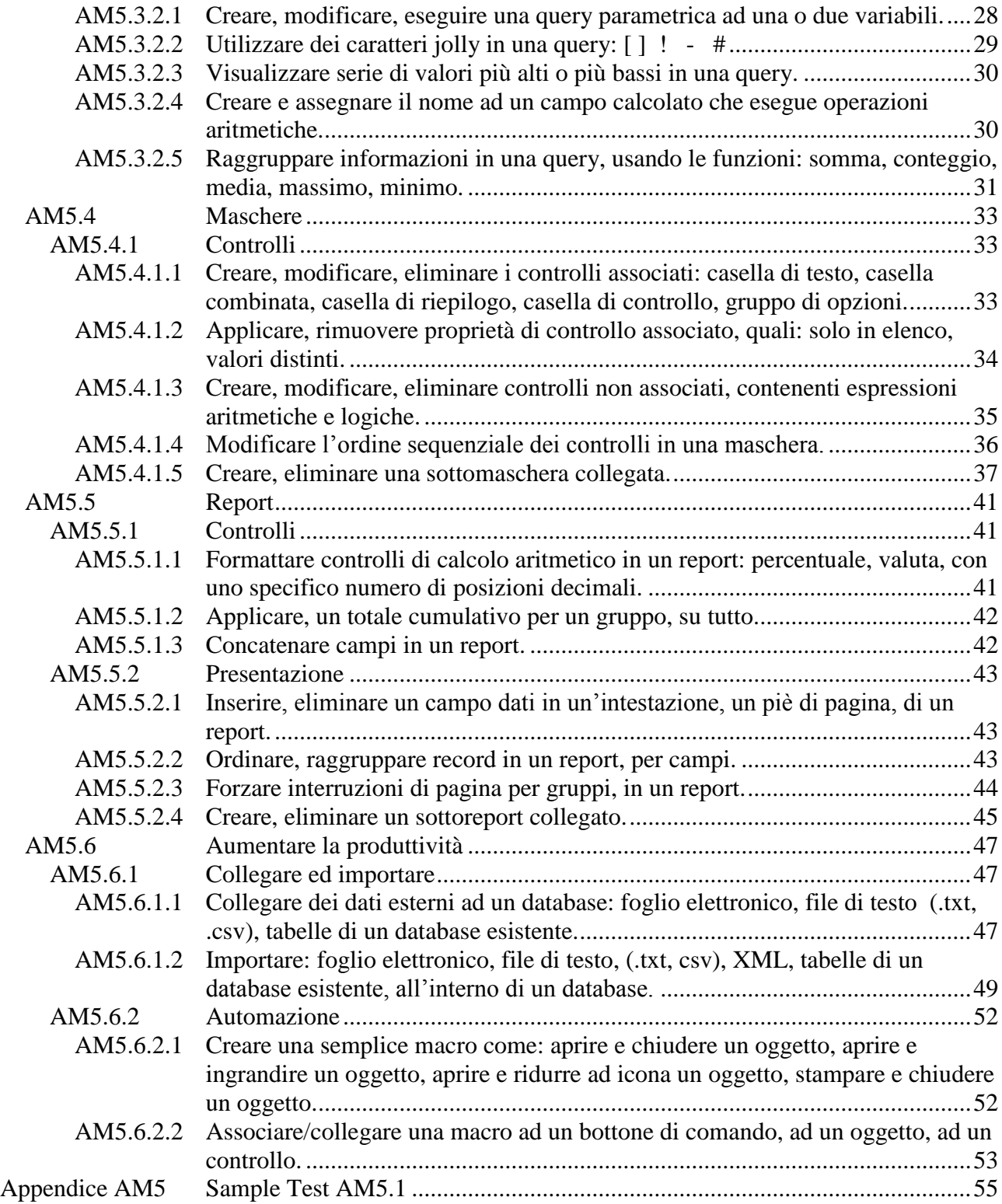

# **Modulo 5 Database - livello avanzato**

In fase d'esame il candidato lavora su un database già preparato. Non viene richiesto quindi di progettare o creare database.

Il Candidato che deve essere già in possesso dei requisiti previsti nel Syllabus Core 5.0, viene guidato nella comprensione dei concetti chiave e nell'uso degli strumenti utili ad incrementare la funzionalità di query e maschere e a migliorare la presentazione dei report, attraverso:

- Uso delle proprietà avanzate nella creazione di tabelle e di relazioni complesse tra le tabelle.
- Uso delle query di comando: creazione tabella, aggiornamento, accodamento, eliminazione, a campi incrociati.
- Uso dei caratteri jolly, parametri e calcoli, per raffinare le query.
- Uso dei controlli e delle sottomaschere per incrementare la funzionalità delle maschere.
- Uso dei controlli calcolati nei report e creazione dei report secondari per migliorare la presentazione dei report.
- Uso di macro e di strumenti di importazione e di collegamento per integrare i dati.

Se viene richiesto di trovare un certo dato o di estrarre una certa informazione, essi sono sicuramente presenti nel database.

Nella risposta occorre attenersi strettamente a quanto richiesto nella domanda, ponendo attenzione al fatto che la stessa può comportare più operazioni successive.

La versione di riferimento per le modalità operative è differenziata, quando necessario, tra Access XP/2003 e Access 2007. Le immagini riportate sono relative solo ad Access 2007.

La dispensa contiene riferimenti all'esecuzione del **Sample Test AM5.1**

# **AM5.1 Concetti base**

# **AM5.1.1 Database, sviluppo ed uso**

Comprendere i concetti chiave dello sviluppo e dell'uso del database.

#### **AM5.1.1.1 Conoscere i differenti tipi database esistenti, come: gerarchico, relazionale, orientato agli oggetti (object-oriented).**

La struttura dei database nati negli anni 60 era di tipo gerarchico. Nei database gerarchici i dati sono organizzati in record connessi tra loro secondo strutture ad albero. Ogni record è legato agli altri da relazioni di "possesso" in cui ciascuno può possedere altri insiemi di dati, ma deve appartenere solo ad un unico altro insieme.

Negli anni 80 si sono rapidamente affermati i database detti **DBMS** (Database Management System) che consentono l'accesso alla stessa base di dati da parte di un grande numero di programmi applicativi, anche con finalità differenti. I database DBMS si dividono in due gruppi:

- **Database relazionali**. Appartengono a questa categoria **Microsoft Access** e **OpenOffice.org Base**. I database relazionali sono organizzati in tabelle legate da relazioni e sono attualmente i più diffusi.
- **Database Object-oriented**. I database ad oggetti sono un prodotto degli anni 80, caratterizzati appunto dalla programmazione detta ad oggetti.

# **AM5.1.1.2 Conoscere il ciclo di vita di un database: progetto logico, creazione del database, introduzione dei dati, manutenzione dei dati, ricerca delle informazioni.**

Il ciclo di vita di un database è composto da fasi sequenziali:

- 1. **Progettazione**. Viene individuata l'organizzazione che dovranno assumere i dati, le applicazioni che utilizzeranno il database, l'architettura di sistema o infrastruttura (server, collegamento in rete, sicurezza).
- 2. **Creazione del database**. Sulla base di quanto stabilito in fase di progettazione, vengono create le tabelle che conterranno la base dei dati e i programmi che le utilizzano.
- 3. **Introduzione dei dati**. Vengono compilate le tabelle, sia attraverso l'attività manuale che travasando i dati contenuti in altri database.
- 4. **Manutenzione dei dati**. Per manutenzione dei dati si intende la ricerca nella base di dati, dei difetti tipici come record vuoti, record duplicati, record appartenenti a soggetti non più gestiti ed altro.
- 5. **Ricerca delle informazioni**. La ricerca delle informazioni nei moderni database viene operata da apposite interfacce (**Programming interface)** basate generalmente sul linguaggio SQL (**Structured Query Language**) nel quale vengono descritti i dati che si vogliono ottenere e le procedure che verranno utilizzate.

# **AM5.1.1.3 Riconoscere le comuni applicazioni commerciali del database, come: sito web dinamico, sistemi di gestione dei contatti con il cliente, sistemi di pianificazione delle risorse aziendali, sistemi di gestione dei contenuti di un sito web.**

Fanno parte delle applicazioni commerciali dei database:

- **Siti web dinamici**. Per sito web dinamico si intende un'applicazione web capace di modificare il proprio contenuto, in relazione alle richieste e alle informazioni fornite dagli utilizzatori.
- **Sistemi di gestione dei contatti con il cliente**. Questi sistemi consentono di immagazzinare (e di recuperare) in un unico luogo i dati dei clienti e i dati finanziari, consentendo la visione di un quadro completo e in tempo reale del cliente, con le sue potenzialità ed esigenze. Essi favoriscono l'attività della forza vendita attraverso migliori comunicazione, produttività ed efficienza. Un ulteriore punto di forza è costituito dalla possibilità di tenere traccia dell'intero processo degli ordini clienti.
- **Sistemi di pianificazione delle risorse aziendali**. Attraverso la misurazione di appositi parametri, questi sistemi consentono l'ottimizzazione sia della produzione che degli inventari, del flusso di cassa, del ritorno degli investimenti, ecc.
- **Sistemi di gestione dei contenuti di un sito web**. I sistemi di gestione dei contenuti di un sito web consentono l'amministrazione delle risorse del sito, attraverso semplici procedure che non comportano particolari conoscenze di programmazione.

## **AM5.1.1.4 Conoscere il termine SQL (linguaggio query strutturato) e comprendere i suoi usi principali nell'interrogazione del contenuto di un database.**

**SQL** (**Structured Query Language**) è un linguaggio di programmazione per database relazionali che consente di interrogare, modificare e cancellare dati, attraverso l'ausilio di strumenti di programmazione denominati **Query**. Consente inoltre di gestire sotto il profilo amministrativo il sistema di database.

Il linguaggio **SQL** si divide in tre sezioni:

- **Data Definition Language**. Raggruppa le operazioni attraverso le quali è possibile creare, modificare e cancellare i database.
- **Data Manipulation Language**. Raggruppa le operazioni attraverso le quali è possibile inserire, leggere, modificare e cancellare i dati.
- **Data Control Language**. Raggruppa le operazioni attraverso le quali è possibile amministrare gli utenti e i permessi.

Il linguaggio **SQL** utilizza una serie di operatori che sono distinti nelle categorie:

- Operatori di confronto
- Operatori aritmetici
- Operatori condizionali
- Operatori logici

Tra gli operatori di confronto, caratteristico del linguaggio SQL è l'operatore **EXISTS** attraverso il quale è possibile stabilire se un record cercato esiste o meno nel database. In SQL esiste l'unico operatore condizionale **WHERE** che serve per impostare criteri di ricerca mirati.

# **AM5.2 Tabelle e relazioni**

L'utilizzo di Microsoft **Access 2007** rispetto a Microsoft **Access XP** differisce unicamente per quanto concerne l'attivazione dei comandi che in Microsoft Access 2007 si trovano raggruppati in maniera intuitiva nella Barra multifunzione. Tutto quanto concerne l'operatività e cioè comandi, finestre di dialogo e messaggi, risulta uguale o contraddistinto da differenze minime. Nella dispensa, il Candidato troverà la fase di attivazione riportata in paragrafi distinti (XP/2007), seguita da una parte comune che riguarda l'operatività, che è uguale per entrambe le versioni.

# **AM5.2.1 Campi/Colonne**

Indagare sulla conoscenza da parte del candidato circa la creazione e modifica dei campi, assegnandone il tipo e la proprietà opportuni.

#### **AM5.2.1.1 Creare, modificare, eliminare un controllo di selezione (lookup), in un campo.**

Al candidato è richiesta la capacità di creare o di modificare il controllo di selezione in un campo, attraverso una *Casella combinata* o una *Casella di riepilogo*. L'uso della casella combinata (o di quella di riepilogo) è un metodo d'immissione dati basato su una preselezione che consente la velocizzazione e l'immissione esatta dei dati. La casella combinata (o quella di riepilogo) può essere creata utilizzando dati provenienti da una tabella o da una query, oppure attraverso l'immissione personalizzata.

#### *Operatività con MS Access XP/2007*

Per la creazione della *Casella combinata/Casella di riepilogo* è possibile utilizzare le proprietà del campo o la *Ricerca guidata* (scelta consigliata).

#### *Immissione personalizzata***:**

In visualizzazione struttura tabella, il candidato dovrà assegnare il nome del campo e selezionare *Tipo dati/Testo/Ricerca guidata*. Nella finestra di dialogo *Ricerca guidata*, attiverà *Immissione personalizzata*, digitando le voci che devono apparire nel menu di scelta.

#### *Ricerca valori in una tabella***:**

In visualizzazione struttura tabella, il candidato dovrà selezionare il nome del campo e in *Tipo dati*, selezionare *Ricerca guidata*. Nella finestra di dialogo *Ricerca guidata*, attiverà l'opzione *Ricerca valori in una tabella o query da parte della Colonna Ricerca* e proseguirà con il pulsante *Avanti*.

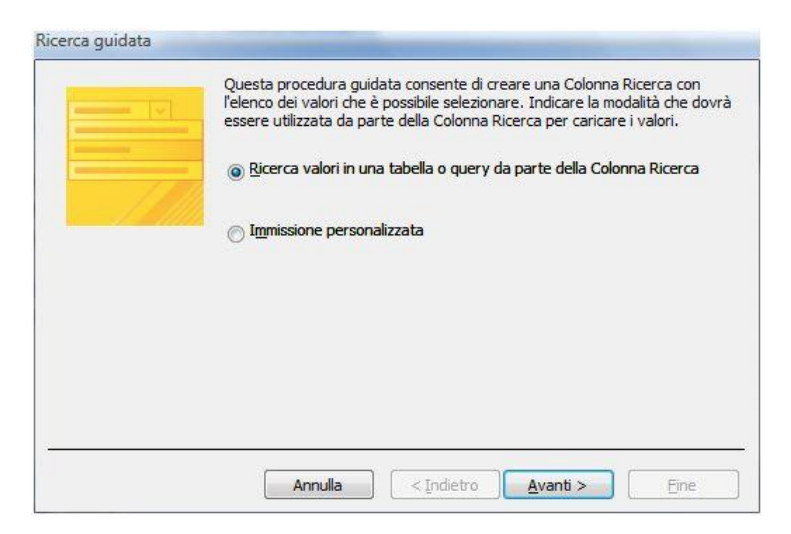

*Figura 5.1 Creazione di una casella combinata con Ricerca guidata (Primo passaggio).*

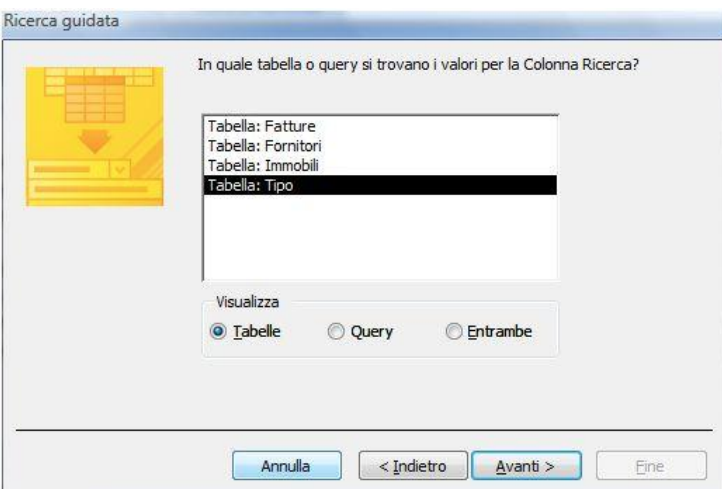

*Figura 5.2 Scelta della tabella che contiene i dati cercati (Secondo passaggio).*

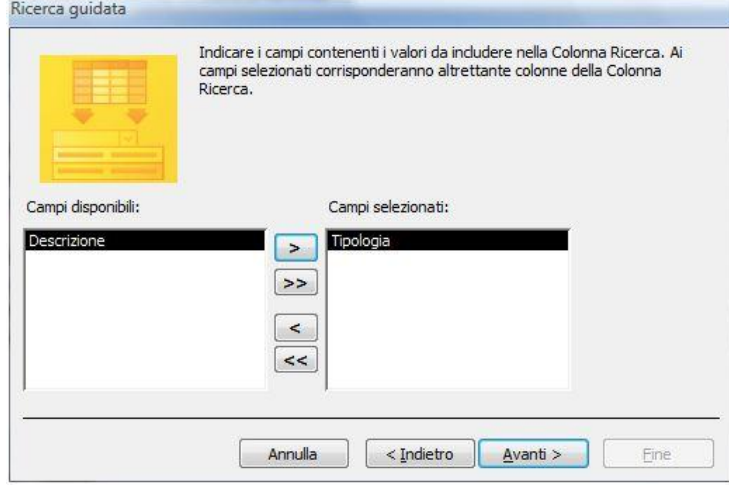

*Figura 5.3 Selezione del campo che contiene i dati cercati (Terzo passaggio).*

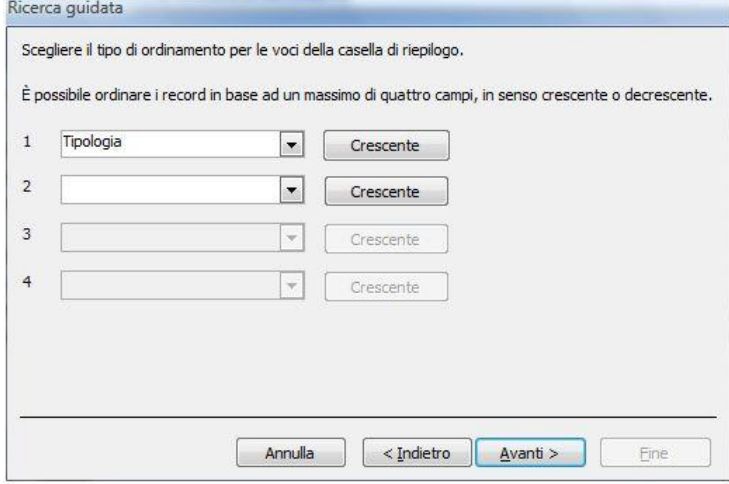

*Figura 5.4 Ordinamento crescente del campo che contiene i dati cercati (Quarto passaggio).*

#### *Procedura per la modifica*

Il candidato seleziona il campo e, nelle proprietà campo, seleziona la scheda *Ricerca*.

In *Visualizza controllo* è possibile cambiare la *Casella combinata* in *Casella di riepilogo* e viceversa o in *Casella di testo* e cioè trasformarla in un campo *Testo*.

In *Origine riga* è possibile cancellare, modificare o aggiungere nuove voci. In *Origine riga* le voci devono essere separate con il carattere punto e virgola.

#### *Riferimento al Sample Test AM5.1*

#### Domanda n.2

Viene richiesto di eliminare il controllo di selezione *Casella di riepilogo* per il campo *Tipo confezione*. Occorre selezionare la scheda *Ricerca* e in *Visualizza controllo* selezionare *Casella di testo* (vedi Figura 5.5)

| Nome campo                               |                        |                          |                          | Descrizione |  |
|------------------------------------------|------------------------|--------------------------|--------------------------|-------------|--|
| ID Prodotto                              | Tipo dati<br>Contatore |                          |                          |             |  |
| Nome                                     | Testo                  |                          |                          |             |  |
| Prezzo                                   | Numerico               |                          |                          |             |  |
| Iva                                      | Numerico               |                          |                          |             |  |
| <b>Tipo Confezione</b>                   | Testo                  | $\overline{\phantom{a}}$ |                          |             |  |
|                                          |                        |                          |                          |             |  |
|                                          |                        |                          |                          |             |  |
|                                          |                        |                          |                          |             |  |
|                                          |                        |                          |                          |             |  |
|                                          |                        |                          |                          |             |  |
|                                          |                        |                          |                          |             |  |
|                                          |                        | Proprietà campo          |                          |             |  |
| Generale Ricerca                         |                        |                          |                          |             |  |
| Casella di testo<br>Visualizza controllo |                        |                          | $\overline{\phantom{0}}$ |             |  |
|                                          |                        |                          |                          |             |  |
|                                          |                        |                          |                          |             |  |
|                                          |                        |                          |                          |             |  |

*Figura 5.5 Eliminazione della casella di riepilogo.*

#### **AM5.2.1.2 Creare, modificare, eliminare una Maschera di input in un campo.**

#### Verifica della capacità da parte del candidato, di creare una *Maschera di input*.

Ricordare che le *Maschere di input* semplificano l'immissione dei dati e che è possibile creare maschere di input per diversi scopi, ad esempio:

- **Codice fiscale** Viene controllata la lunghezza del campo e il formato numero/testo.
- **Password** I caratteri vengono visualizzati come asterischi.
- **Sigla provincia** Viene controllato che l'immissione sia composta da due caratteri maiuscoli.
- **Data/ora** È possibile predisporre il controllo per i diversi formati data.

#### *Operatività con MS Access XP/2007*

Per la creazione delle maschere di input è consigliabile ricorrere alla *creazione guidata*: In visualizzazione struttura della tabella, selezionare la riga *Maschera di input*, nella *Proprietà campo* e cliccare sul pulsante *Genera (…)*

Per eliminare una *Maschera di input* è sufficiente selezionarla ed usare il tasto *CANC*.

#### *Riferimento al Sample Test AM5.1*

Domanda n.3 Viene richiesto di creare una *Maschera di input* per il campo *Giorno*, in formato data in cifre. (vedi Figura 5.6)

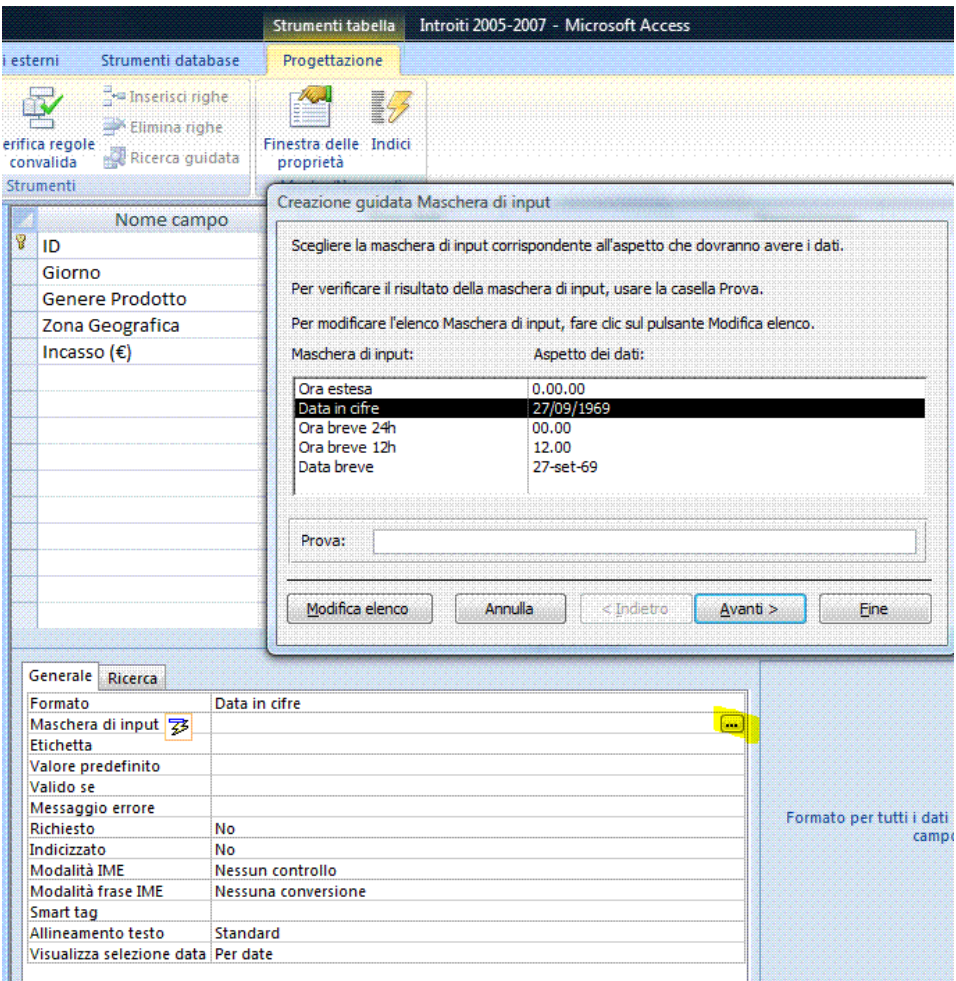

*Figura 5.6 Creazione guidata Maschera di input.*

#### **AM5.2.1.3 Impostare un campo/colonna con inserimento obbligatorio o non obbligatorio, dei dati.**

Verificare la conoscenza da parte del candidato, del fatto che un campo può avere l'immissione obbligatoria dei dati.

#### *Operatività con MS Access XP/2007*

La proprietà del campo *Richiesto* va impostata a *Sì* (normalmente la condizione di partenza è *No*).

#### *Riferimento al Sample Test AM5.1*

Domanda n.3

Viene richiesto di impostare per il campo *Zona geografica* l'inserimento obbligatorio per i record che verranno introdotti successivamente. (vedi Figura 5.7)

In fase di salvataggio, alla richiesta *Verificare i dati esistenti con le nuove regole?* rispondere *No* in modo che il programma effettui il controllo solo sui record che devono essere ancora inseriti. (vedi Figura 5.8)

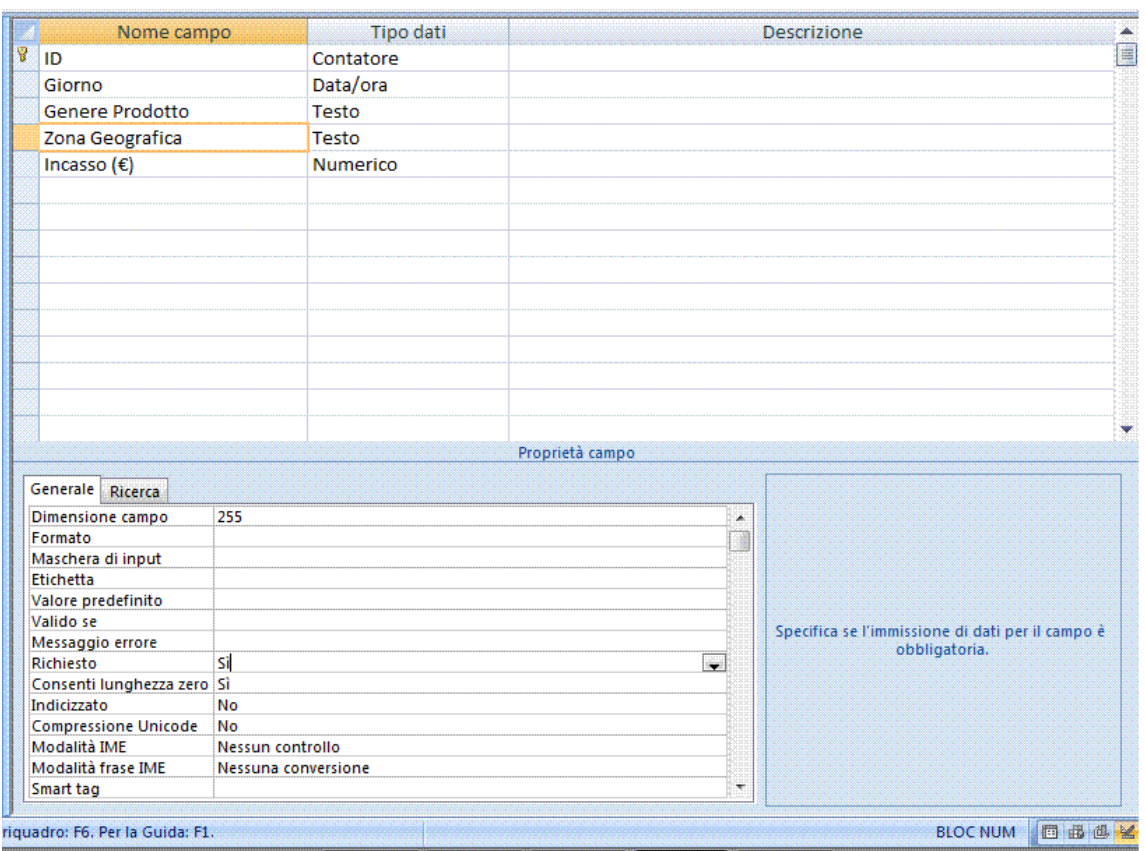

*Figura 5.7 Campo con inserimento obbligatorio.*

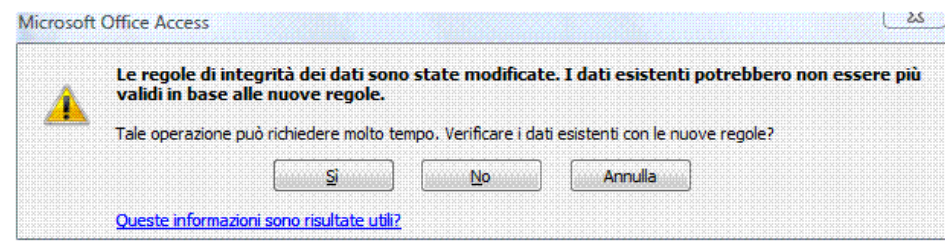

*Figura 5.8 Finestra di dialogo per impostare la verifica dei dati esistenti, con le nuove regole.*

# **AM5.2.2 Relazioni e Join**

Occorre indagare sulla capacità del candidato, di impostare correttamente le relazioni nei loro vari tipi e di come renderle valide, attraverso l'integrità referenziale.

Impostare una relazione è il presupposto per poter ottenere Report e query, basati su dati contenuti in più tabelle.

Il candidato deve essere a conoscenza del fatto che per impostare query su più tabelle, occorre creare un join interno (dati di due tabelle collegate tra loro, attraverso due campi uguali). Così facendo, la query restituisce solo i record per i quali trova corrispondenza.

Il candidato deve sapere che se le tabelle in una query non sono collegate (assenza di join) la query restituisce un numero di record pari alla combinazione di tutti i record delle tabelle e questo non ha senso.

Deve inoltre sapere che è possibile modificare un join da interno ad esterno, per ottenere una query che restituisca anche i record non corrispondenti di una delle due tabelle.

#### **AM5.2.2.1 Creare, modificare, eliminare una relazione uno-a-uno, uno-a-molti, tra tabelle.**

È importante che il candidato sia a conoscenza del fatto che a differenza di quanto avviene con altri programmi di database, ad esempio Base di OpenOffice.org, Access consente, apparentemente, di creare relazioni utilizzando qualsiasi tipo di campo. Ad esempio, se uno dei due campi ha la chiave primaria o ha un indice univoco, la relazione è identificata subito come relazione uno-a-molti. Al momento dell'applicazione dell'integrità referenziale (argomento affrontato al prossimo punto) si potrebbe scoprire però che la relazione non è valida: il programma consente infatti di applicare l'integrità referenziale solo se i due campi hanno le stesse caratteristiche, sia in fatto di tipo che di dimensione. Per questo motivo, effettuando una relazione su tabelle preesistenti, può essere necessario cambiare il tipo e la dimensione ad uno dei campi da mettere in collegamento. Inoltre se le tabelle contengono già dei record, applicando l'integrità referenziale, il programma emette un messaggio d'errore se i record non corrispondono alle regole impostate.

Nel caso che uno dei due campi da mettere in relazione sia di tipo *Contatore*, il campo corrispondente nella tabella in relazione dovrà essere impostato a *Intero lungo*.

Tipi di relazione:

**Uno-a-molti**: il campo correlato della tabella principale deve avere la *chiave primaria* o un *indice univoco.*

Ad ogni record della tabella principale possono corrispondere uno o più record della tabella secondaria.

**Uno-a-uno**: i campi correlati di entrambe le tabelle devono avere la *chiave primaria* o un *indice univoco.*

Ad ogni record di una tabella può corrispondere un solo record dell'altra tabella.

Sia nel caso uno-a-molti che nel caso uno-a-uno, il controllo avviene applicando l'integrità referenziale. Questa verrà richiamata nel punto AM5.2.2.3.

#### *Operatività con MS Access XP*

Attivare l'icona delle relazioni **Ed** sulla barra degli strumenti e collegare i campi da mettere in relazione, con l'ausilio del mouse.

#### *Operatività con MS Access 2007*

Attivare l'icona delle relazioni<sup>ne</sup> nella scheda **Strumenti database** della Barra multifunzione e collegare i campi da mettere in relazione, con l'ausilio del mouse.

Per l'eliminazione della relazione, occorre utilizzare il comando *Elimina* dopo aver cliccato con il tasto destro del mouse sulla linea di *join.*

#### *Riferimento al Sample Test AM5.1*

Domanda n.4

Viene richiesto di creare una relazione uno-a-molti, tra le tabelle *Fornitori* e *Consegne*, applicando l'integrità referenziale. Trascinare il campo *Codice fornitore* della tabella *Fornitori* sul campo *Codice fornitore* della tabella *Consegne*. (vedi Figura 5.9)

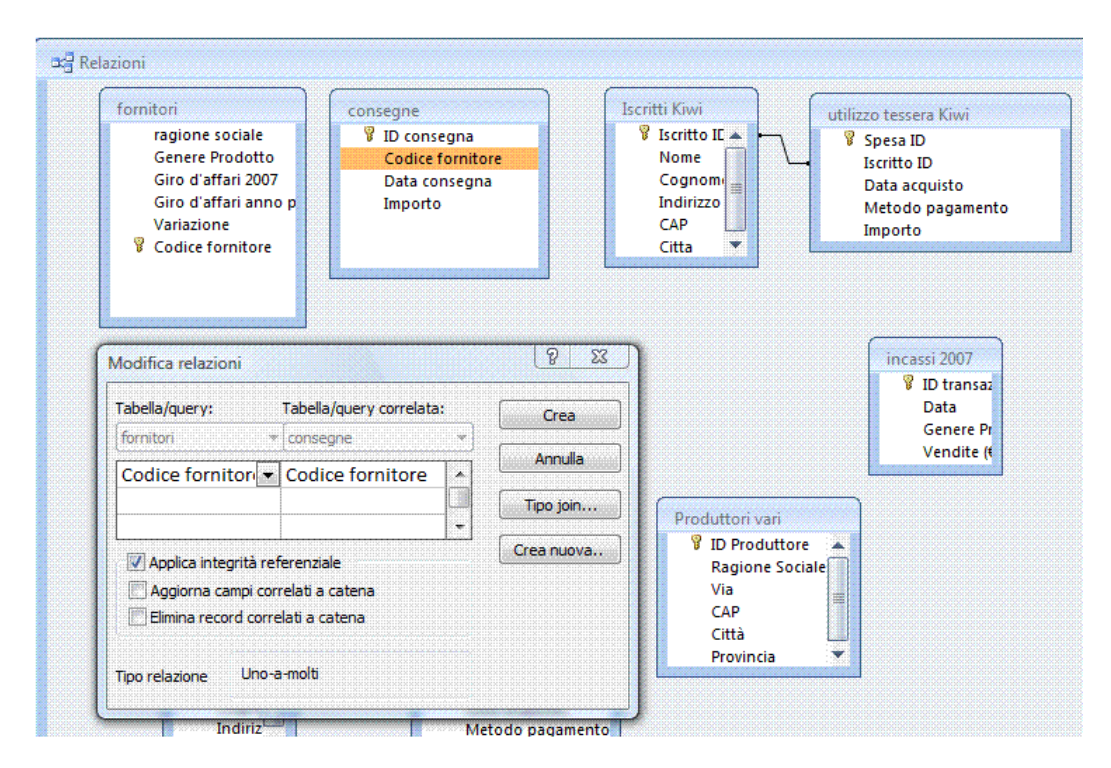

*Figura 5.9 Relazione uno-a-molti con integrità referenziale.*

#### **AM5.2.2.2 Creare, modificare una relazione molti-a-molti, utilizzando una tabella di congiunzione.**

Il candidato deve ricordare che nella relazione *molti-a-molti*, va utilizzata una terza tabella di congiunzione nella quale sono presenti i due campi chiave che vanno messi rispettivamente in relazione *uno-a-molti* con le due tabelle.

# *Riferimento al Sample Test AM5.1*

Domande n.5

Viene richiesto di creare una relazione molti-a-molti, tra le tabelle *Produttori vari* e *Prodotti*, attraverso la tabella di congiunzione *ProdottiProduttori*, applicando l'integrità referenziale. Trascinare il campo *ID Produttore* della tabella *Produttori vari* sul campo *ID Produttore*  della tabella *ProdottiProduttori* e trascinare il campo *ID Prodotto* della tabella *Prodotti vari* sul campo *ID Prodotti* della tabella *ProdottiProduttori*. (vedi Figura 5.10)

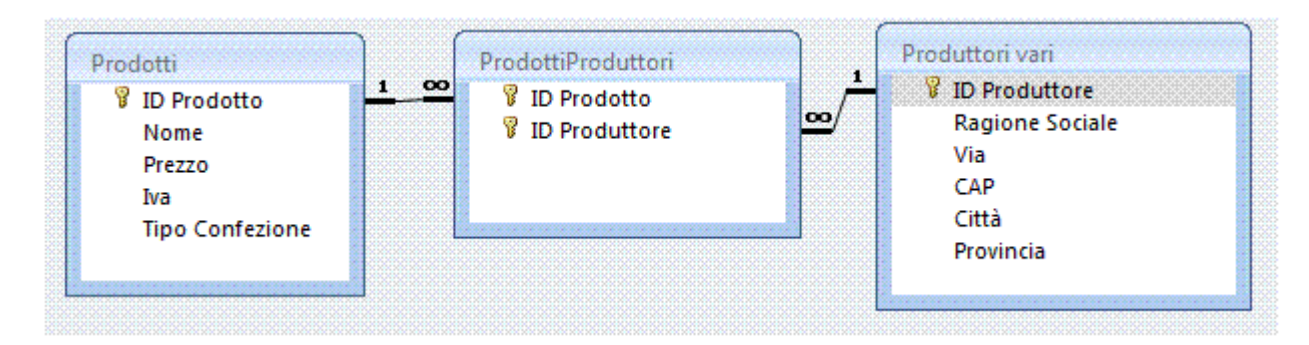

*Figura 5.10 Relazione molti-a-molti con integrità referenziale.*

# **AM5.2.2.3 Applicare l'integrità referenziale tra tabelle.**

Verificare che il candidato sappia utilizzare l'*integrità referenziale*. L'integrità referenziale è un insieme di regole alle quali si ricorre per garantire che le relazioni applicate nei casi uno-a-molti e uno-a-uno, siano valide. (vedi Figure 5.9 e 5.10)

Il candidato è a conoscenza del fatto che essa viene utilizzata, ad esempio, per impedire l'inserimento di una fattura per un cliente del quale non è stata ancora inserita la scheda anagrafica. Alla stessa maniera, l'integrità referenziale impedisce, per esempio, l'eliminazione involontaria di una scheda anagrafica di un cliente per il quale esiste anche una sola fattura.

# *Operatività con MS Access XP/2007*

Nella finestra di dialogo *Modifica relazioni*, occorre attivare l'opzione *Applica integrità referenziale*.

# *Riferimento al Sample Test AM5.1*

Domande n. 4 - 5 - 6 Viene richiesto di applicare l'integrità referenziale alle tabelle messe in relazione.

# **AM5.2.2.4 Applicare l'aggiornamento automatico dei campi correlati.**

Controllare che il candidato sappia applicare l'opzione di aggiorna campi correlati a catena alle tabelle per le quali è stata attivata l'integrità referenziale.

Il candidato sa che impostando l'opzione di aggiornamento automatico, se si aggiorna un record della tabella primaria, vengono automaticamente aggiornati tutti i record correlati nella tabella secondaria. Il candidato sa inoltre che, nell'attività reale, l'opzione di aggiornamento deve essere impostata solo in casi eccezionali, da personale consapevole delle conseguenze possibili.

# *Operatività con MS Access XP/2007*

Nella finestra di dialogo *Modifica relazioni*, dopo aver applicato l'integrità referenziale, occorre attivare l'opzione *Aggiorna campi correlati a catena*.

# **AM5.2.2.5 Applicare l'eliminazione automatica dei record correlati.**

Controllare che il candidato sappia applicare l'opzione di eliminazione automatica dei record correlati alle tabelle, per le quali è stata attivata l'integrità referenziale.

Il candidato sa che se si imposta l'opzione di eliminazione automatica, eliminando un record della tabella primaria, vengono automaticamente eliminati tutti i record correlati nella tabella secondaria. Il candidato sa inoltre che, nell'attività reale, l'opzione di eliminazione deve essere impostata solo in casi eccezionali, da personale consapevole delle conseguenze possibili.

# *Operatività con MS Access XP/2007*

Nella finestra di dialogo *Modifica relazioni*, dopo aver applicato l'integrità referenziale, occorre attivare l'opzione *Elimina record correlati a catena*.

# *Riferimento al Sample Test AM5.1*

Domanda n.6

Viene richiesto di applicare l'integrità referenziale e l'eliminazione dei record correlati a catena alle tabelle *Iscritti Kiwi* e *Utilizzo tessera Kiwi*. (vedi Figura 5.11)

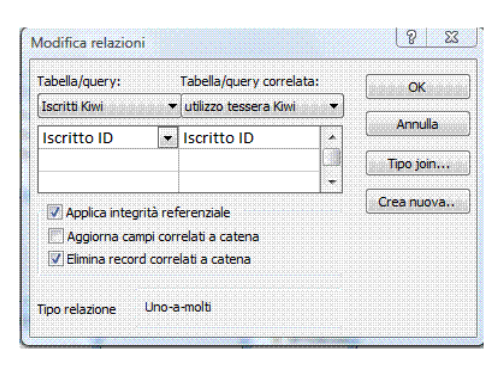

*Figura 5.11 Elimina record correlati a catena.*

# **AM5.2.2.6 Applicare, modificare join interni, join esterni.**

Controllare che il candidato sappia applicare i vari tipi di *join*, interno ed esterno.

Egli deve ricordare che normalmente le query utilizzano join interni, ossia restituiscono i record per i quali esiste corrispondenza.

Si utilizza il join esterno se si hanno due tabelle e si desidera che una query includa tutti i record di una delle due tabelle, a prescindere dal fatto che essa abbia o meno dei record corrispondenti nell'altra tabella.

Il join esterno sarà sinistro o destro, a seconda che si vogliano includere anche i record non corrispondenti della tabella di sinistra o di quella di destra, come appare nella finestra di dialogo *Proprietà join*.

#### *Operatività con MS Access XP/2007*

In visualizzazione struttura della query, mettere in relazione le tabelle quindi effettuare un doppio clic sulla linea di *join* e selezionare l'opzione desiderata.

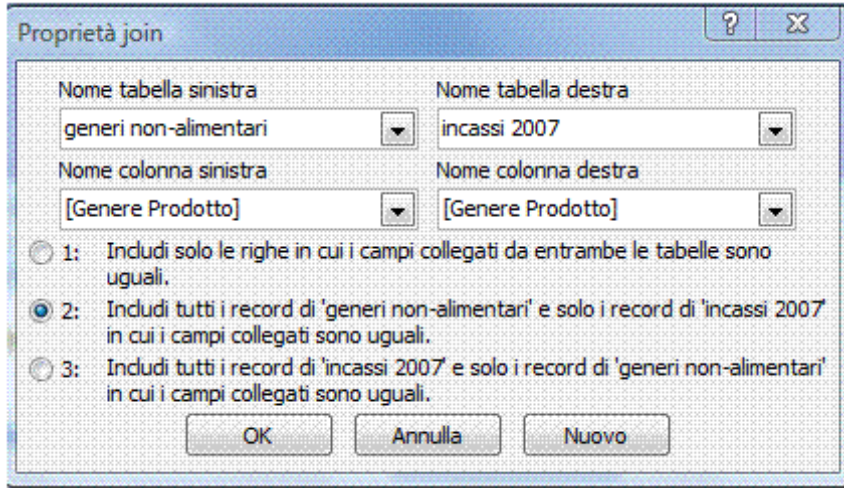

*Figura 5.12 Join esterno sinistro.*

# **AM5.2.2.7 Creare, modificare un join sottrattivo (is null).**

Nell'esempio riportato nel punto precedente (AM5.2.2.6) il join esterno, individua solo i record dei prodotti venduti (tabella *Incassi 2007*) appartenenti ai *generi non-alimentari* e tutti i record dei prodotti contenuti nella tabella *generi non*-*alimentari*. Applicando il criterio *is null* in uno dei due campi della tabella *Incassi 2007*, si selezionano per sottrazione solo i record relativi ai prodotti non venduti.

# *Riferimento al Sample Test AM5.1*

Domanda n.13

Viene richiesto di cercare solamente i nomi dei *generi* invenduti.

Al fine di includere tutti i record della tabella *Incassi 2007 non-alimentari*, occorre cambiare il tipo di join da interno a esterno. (vedi Figura 5.12)

Inserire, infine, il criterio *Is null* nel campo *Data* oppure *Vendite (€)* della tabella *Incassi 2007*, per filtrare solo i *generi* invenduti. (vedi Figura 5.13)

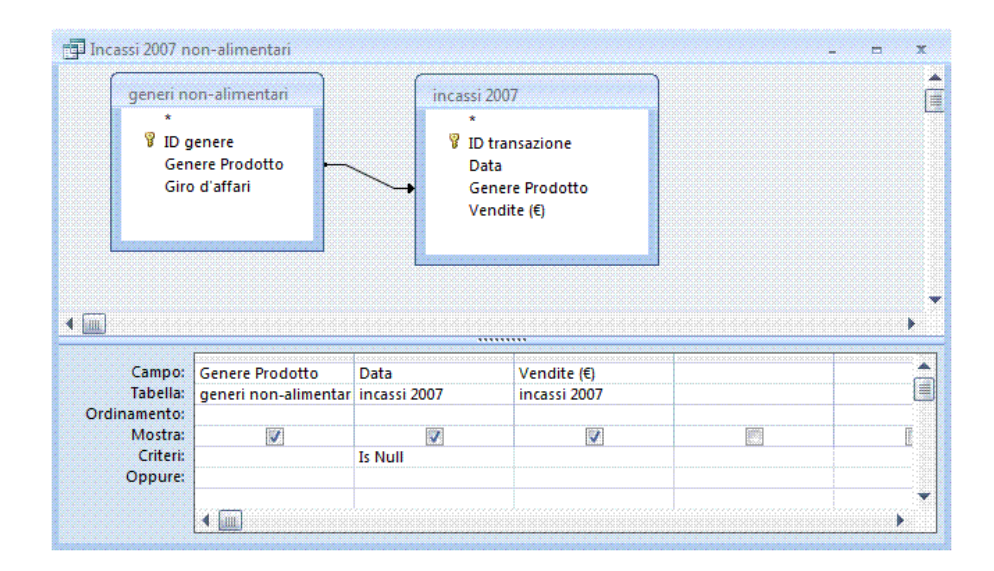

*Figura 5.13 Join sottrattivo (is null).*

#### **AM5.2.2.8 Applicare un self join.**

Se una tabella contiene record che possono essere messi in relazione tra loro, è possibile effettuare delle ricerche con l'uso del **self join**.

Come in tutte le relazioni, occorre operare almeno su due tabelle. Nel caso del self join, la seconda tabella è una copia della prima (alias di tabella).

Un uso del **self join** è quello riferito all'associazione gerarchica dei record. Ad esempio, una tabella che riguarda la produzione di manufatti, può contenere sia i record relativi ai prodotti finiti che quelli relativi ai componenti.

Tutti i record devono essere contraddistinti da un codice prodotto (Es. ID genere), mentre solo i record dei componenti devono riportare, in una colonna separata (Es. ID componente), anche il codice del prodotto finito del quale essi sono componenti.

#### *Operatività con MS Access XP/2007*

Operatività dell'esempio che è stato illustrato:

- Creare una query in visualizzazione struttura, utilizzando la tabella *Prodotti non alimentari* della Figura 5.14
- In visualizzazione struttura, aggiungere la stessa tabella che verrà riportata automaticamente con il nome *Prodotti non alimentari\_1* (vedi Figura 5.15).
- Mettere in relazione le due tabelle, tramite il campo *IDComponente* della tabella *Prodotti non alimentari* e il campo *ID genere* della tabella *Prodotti non alimentari\_1*.
- Aggiungere alla query il campo *Descrizione* della tabella *Prodotti non alimentari\_1*.
- Cambiare l'etichetta del campo *Descrizione* della tabella *Prodotti non alimentari\_1*, ad esempio, in *Descrizione composto* (vedi Figura 5.16).

| ID genere | × | <b>Descrizione</b> | Quantità<br>٠ | * IDComponente * |
|-----------|---|--------------------|---------------|------------------|
|           |   | 1 Cappotto         |               |                  |
|           |   | 2 Bottone          |               |                  |
|           |   | 3 Manica           |               |                  |
|           |   | 4 Colletto         |               |                  |
|           |   | 5 Tasca            |               |                  |
|           |   | 6 Cuscino          |               |                  |
|           |   | 7 Gommapiuma       |               |                  |
|           |   | 8 Stoffa           |               |                  |
|           |   | 9 Cerniera         |               |                  |

*Figura 5.14 Tabella Prodotti non alimentari.*

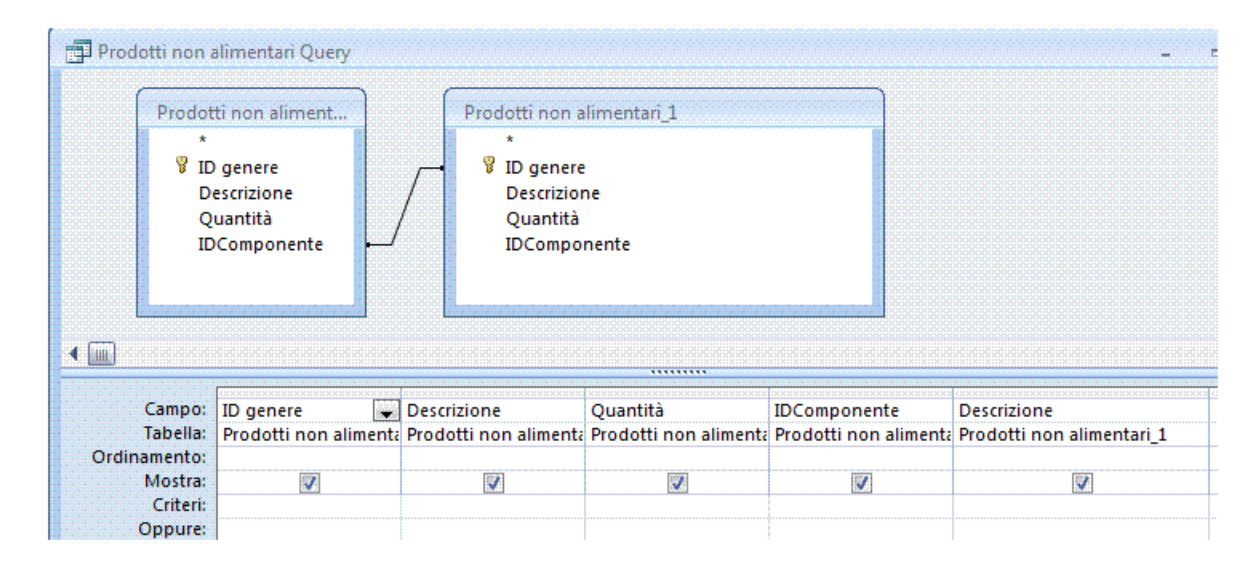

*Figura 5.15 Self join.*

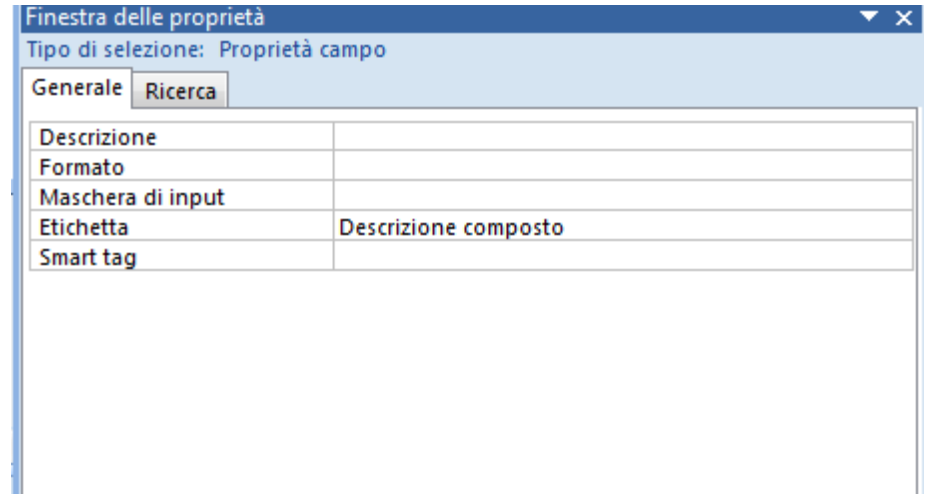

*Figura 5.16 Nelle proprietà del campo Descrizione è stato cambiata l'etichetta.*

| • Quantità • IDComponente • Descrizione composto • |            |  |  |              |            | ID genere $\rightarrow$ Descrizione |
|----------------------------------------------------|------------|--|--|--------------|------------|-------------------------------------|
| 1 Cappotto                                         |            |  |  |              | 2 Bottone  |                                     |
|                                                    | 1 Cappotto |  |  |              | 3 Manica   |                                     |
| 1 Cappotto                                         |            |  |  |              | 4 Colletto |                                     |
|                                                    | 1 Cappotto |  |  |              | 5 Tasca    |                                     |
|                                                    | 6 Cuscino  |  |  | 7 Gommapiuma |            |                                     |
|                                                    | 6 Cuscino  |  |  |              | 8 Stoffa   |                                     |
|                                                    | 6 Cuscino  |  |  |              | 9 Cerniera |                                     |
|                                                    |            |  |  |              |            |                                     |

*Figura 5.17 Risultato del Self join.*

# **Punti critici**

Se nelle query di esame sono comprese due tabelle, la soluzione deve obbligatoriamente prevedere la messa in relazione di queste ultime (questa operazione può essere fatta direttamente anche in visualizzazione struttura della query). Questo deve avvenire anche nei casi in cui il candidato potrebbe essere portato ad un procedimento di soluzione diverso.

Occorre tener presente che l'esercizio d'esame è quasi sempre differente dall'esercizio del periodo della formazione. Infatti, durante l'esame il tempo a disposizione e la standardizzazione delle procedure obbligano all'uso di oggetti come tabelle e query già predisposte. In questo caso la soluzione è sempre una e una sola.

Va ricordato inoltre che quando si lavora con le query, prima di considerare conclusa positivamente la prova, occorre controllare che si sia ottenuto almeno un risultato concreto.

# **AM5.3 Query**

# **AM5.3.1 Tipi di query**

Indagare che il candidato sia a conoscenza del fatto che, oltre alla query di selezione, è possibile creare query di comando (di eliminazione, di aggiornamento, di accodamento e per la creazione di tabelle).

Evidenziare che, al termine, il nome della query di comando viene automaticamente contraddistinto da un punto esclamativo.

Il candidato deve essere consapevole del fatto che, a differenza delle query di selezione, le query di comando richiedono l'esecuzione per ottenere l'effetto per il quale sono state create. In fase di esecuzione, il programma indica il numero dei record che soddisfano la condizione e chiede conferma, prima della loro modifica.

Il candidato, prima di eseguire la query, deve essere convinto di aver impostato correttamente i criteri, controllando in visualizzazione foglio dati, i record effettivi individuati dalla query stessa.

# **AM5.3.1.1 Creare, eseguire una query per aggiornare dati in una tabella.**

Controllare che il candidato sia in grado di impostare query, per modificare dati in una tabella.

#### *Operatività con MS Access XP*

Nella struttura della query, si attiva *Query di aggiornamento* dal menu *Query*.

#### *Operatività con MS Access 2007*

Attivare il pulsante *Tipo di query: aggiornamento* nella scheda *Struttura* della Barra multifunzione.

Dopo aver trascinato sulla griglia della struttura il campo da aggiornare, occorre inserire nella riga *Criteri* il valore da sostituire e inserire nella riga *Aggiorna a* il nuovo valore.

Nel campo *Aggiorna a,* anziché un valore assoluto, è possibile immettere una espressione (ad esempio: nel campo prezzi di un listino, è possibile inserire una formula che calcoli una variazione percentuale).

L'aggiornamento avviene cliccando sul pulsante *Esegui* **!** nella scheda *Struttura* della Barra multifunzione. Al termine, viene visualizzato un messaggio che indica il numero dei record che verranno aggiornati.

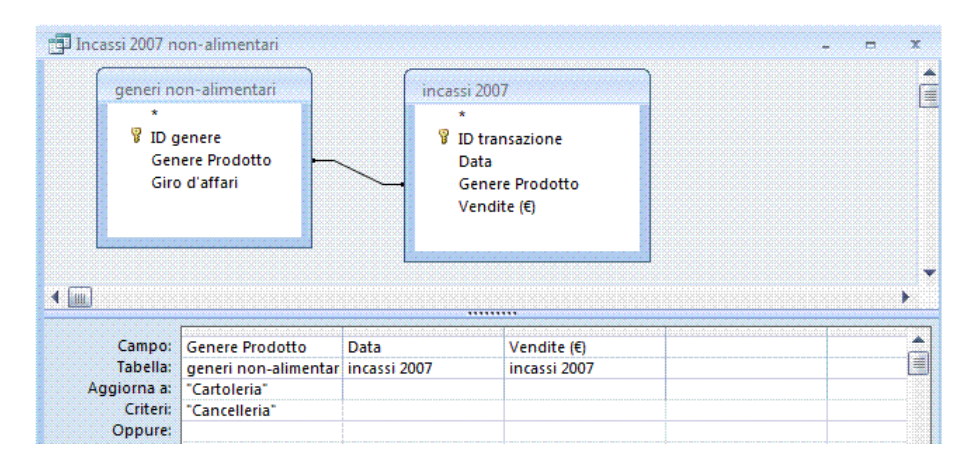

*Figura 5.18 Creazione di una query di aggiornamento.*

#### **AM5.3.1.2 Creare, eseguire una query per aggiungere record in una tabella.**

Controllare che il candidato sappia creare query per accodare record in una tabella.

#### *Operatività con MS Access XP*

Nella struttura della query, si attiva *Query di accodamento* dal menu *Query*.

#### *Operatività con MS Access 2007*

Attivare il pulsante *Tipo di query: accodamento* nella scheda *Struttura* della Barra multifunzione.

Durante l'esecuzione della query, viene richiesto il nome della tabella di destinazione.

Al termine, viene visualizzato un messaggio che indica il numero dei record che verranno accodati nella tabella di destinazione.

Il candidato deve essere consapevole del fatto che, se la query viene casualmente eseguita di nuovo, l'accodamento viene ulteriormente ripetuto.

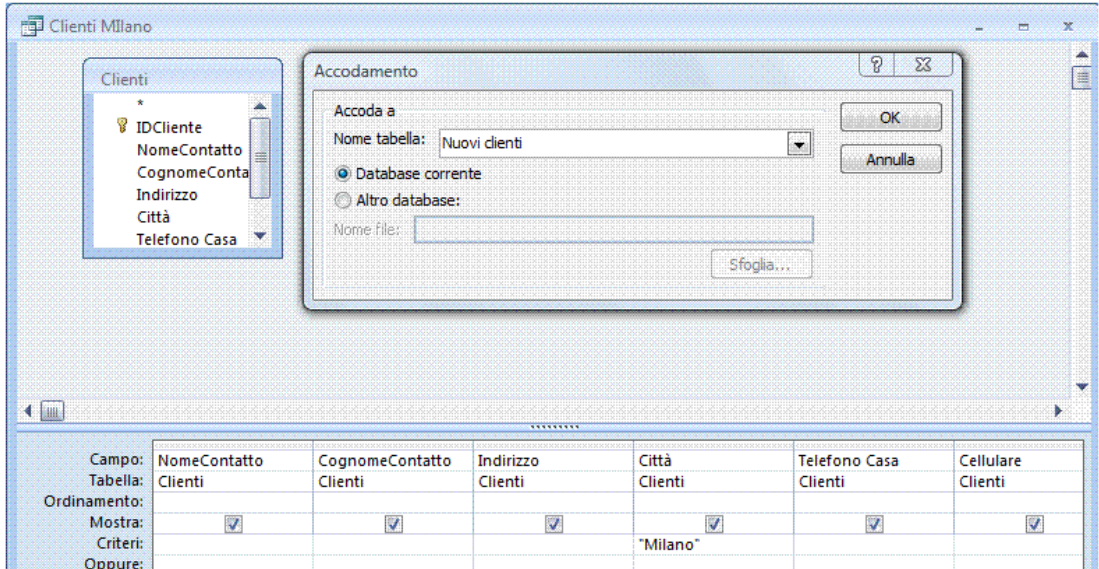

*Figura 5.19 Creazione di una query di accodamento.*

#### **AM5.3.1.3 Creare, eseguire una query per eliminare record in una tabella.**

Controllare che il candidato sappia impostare una query per individuare e cancellare, in una tabella, i record che soddisfano il criterio impostato.

#### *Operatività con MS Access XP*

Nella struttura della query, dopo aver impostato il criterio, si attiva *Query di eliminazione* dal menu *Query*.

#### *Operatività con MS Access 2007*

Attivare il pulsante *Tipo di query: eliminazione* nella scheda *Struttura* della Barra multifunzione.

Il candidato deve porre attenzione al fatto che, prima di eseguire la query di eliminazione, è consigliabile visualizzare l'anteprima dei record individuati, poiché, una volta eseguita la query, non sarà più possibile tornare indietro, per recuperare i record eliminati.

Al termine, viene visualizzato un messaggio che indica il numero dei record che verranno eliminati dalla tabella.

#### *Riferimento al Sample Test AM5.1*

Domanda n.7

Viene richiesto di eliminare dalla tabella *Iscritti kiwi* i record che hanno *Mary* nel campo *Nome* e *Brown* nel campo *Cognome*.

Creare la query *Cancellazione iscritti Kiwi*, utilizzando solo i campi *Nome* e *Cognome* e nella struttura della query, dopo aver impostato il criterio, occorre attivare il tipo di *Query di eliminazione*. Controllare con la visualizzare l'anteprima dei record individuati, prima di eseguire la query. (vedi Figura 5.20)

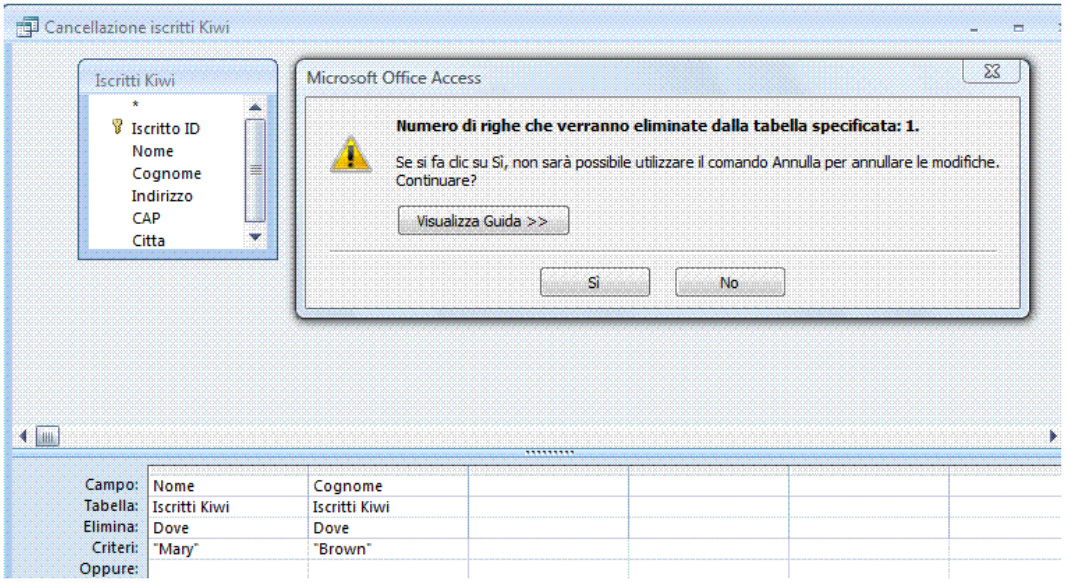

*Figura 5.20 Creazione di una query di eliminazione.*

#### **AM5.3.1.4 Creare, eseguire una query per salvare i dati selezionati, come una nuova tabella.** Controllare che il candidato sappia creare una tabella, partendo da una query.

#### *Operatività con MS Access XP*

Nella struttura della query, dopo aver impostato il criterio, si attiva *Query di creazione tabella* dal menu *Query*.

#### *Operatività con MS Access 2007*

Attivare il pulsante *Tipo di query: creazione tabella* nella scheda *Struttura* della Barra multifunzione.

Durante l'esecuzione della query, viene richiesto il nome della tabella da creare. Al termine, viene visualizzato un messaggio che indica il numero dei record che verranno riportati nella nuova tabella.

#### *Riferimento al Sample Test AM5.1*

Domanda n.9 Viene richiesto di salvare il risultato della query *Incassi Nord rilevanti* in una tabella separata, denominata *Incassi Nord*. Ricordarsi di eseguire la query, in modo che la tabella venga prodotta. (vedi Figura 5.21)

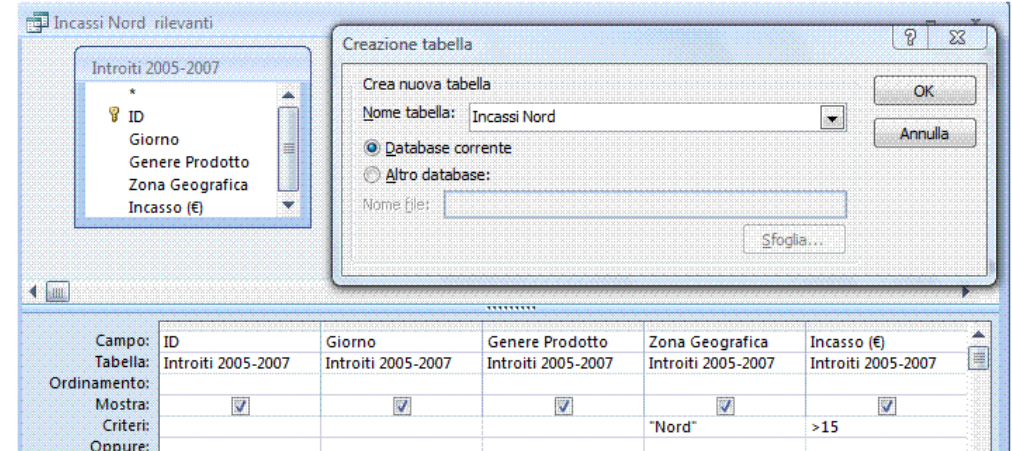

*Figura 5.21 Creazione di una query di creazione tabella.*

#### **AM5.3.1.5 Creare, eseguire una query a campi incrociati.**

Controllare che il candidato sappia utilizzare una query a campi incrociati, ossia una query capace di ottenere diversi tipi di risultato, su dati raggruppati in base a due tipi di informazioni, un'informazione posizionata sulla colonna e un'altra posizionata sulla riga (come avviene per la tabella Pivot).

#### *Operatività con MS Access XP*

Nella struttura della query, si attiva *Query a campi incrociati* dal menu *Query*.

#### *Operatività con MS Access 2007*

Attivare il pulsante *Tipo di query: a campi incrociati* nella scheda *Struttura* della Barra multifunzione.

Nella riga *Campi incrociati,* un campo va impostato su *Intestazione riga*, un campo va impostato su *Intestazione colonna* e un campo va impostato su *Valore*. Nel campo impostato su *Valore,* nella riga della *formula*, va selezionata la funzione opportuna (*Somma*, *media*, *conteggio*, ecc., come illustrato nella Figura 5.22.

#### *Riferimento al Sample Test AM5.1*

Domanda n.8

Viene richiesto di impostare la query *Incassi Sud e Isole*, in modo da ottenere la *somma* degli incassi, relativi alle zone geografiche *Sud* e *Isole*.

Visualizzare i valori del campo *Genere Prodotto*, come intestazione di riga e i valori del campo *Zona Geografica*, come intestazione di colonna.

(vedi Figura 5.22)

|              | The Incassi Sud e Isole |                                                     |                           |                    | ×<br>m |
|--------------|-------------------------|-----------------------------------------------------|---------------------------|--------------------|--------|
|              | Introiti 2005-2007      |                                                     |                           |                    | 溝      |
|              | 7<br>ID<br>Giorno       | Genere Prodotto<br>Zona Geografica<br>Incasso $(E)$ |                           |                    |        |
| $\leftarrow$ |                         |                                                     | *********                 |                    |        |
|              | Campo:                  | Genere Prodotto                                     | Zona Geografica           | Incasso $(E)$      |        |
|              | Tabella:                | Introiti 2005-2007                                  | <b>Introiti 2005-2007</b> | Introiti 2005-2007 |        |
|              | Formula:                | Raggruppamento                                      | Raggruppamento            | Somma              |        |
|              | Campi incrociati:       | Intestazione riga                                   | Intestaz, colonna         | Valore             |        |
|              | Ordinamento:            |                                                     |                           |                    |        |
|              | Criteri:                |                                                     | "sud"                     |                    |        |
|              | Oppure:                 | $\leftarrow$                                        | "isole"                   |                    | ٠      |
|              |                         |                                                     |                           |                    |        |

*Figura 5.22 Creazione di una query a campi incrociati.*

#### **AM5.3.1.6 Creare, eseguire una query per mostrare i record duplicati all'interno di una tabella.**

Il candidato deve essere capace di creare query per trovare, in una tabella, record uguali o che condividono lo stesso valore in un campo.

#### *Operatività con MS Access XP*

Selezionare: *Finestra Query – Nuovo - Creazione guidata Query ricerca duplicati*.

#### *Operatività con MS Access 2007*

Attivare il pulsante *Creazione guidata Query > Creazione guidata Query ricerca duplicati*  nella scheda *Crea* della Barra multifunzione.

La ricerca guidata chiede di selezionare la tabella interessata e di scegliere i campi sui quali la query indagherà, per la ricerca di valori uguali.

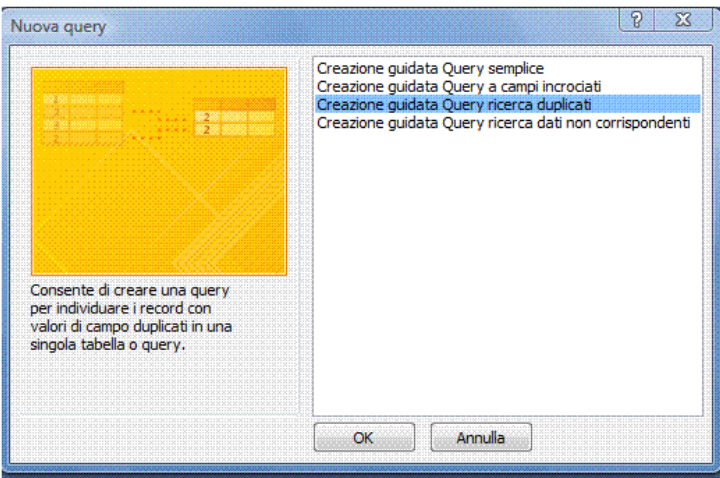

*Figura 5.23 Creazione guidata Query ricerca duplicati.*

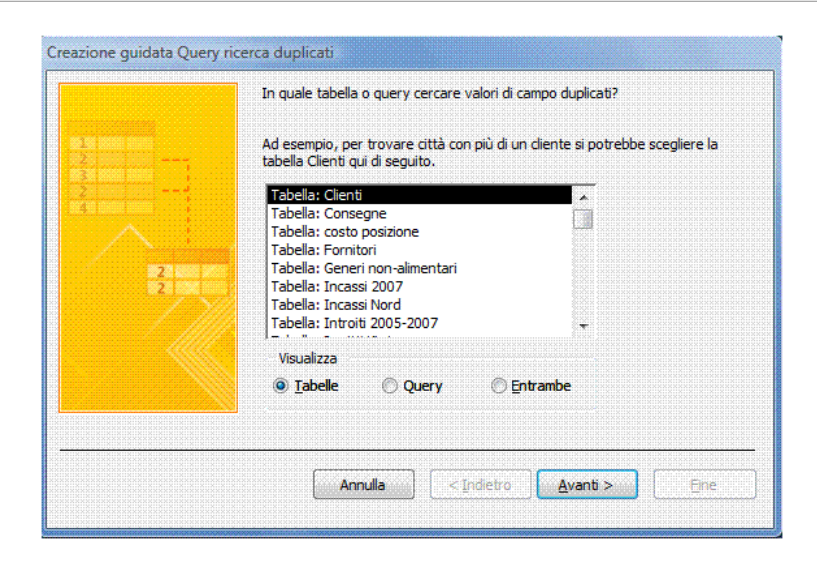

*Figura 5.24 Creazione guidata Query ricerca duplicati (Primo passaggio). Tabella selezionata: Clienti*.

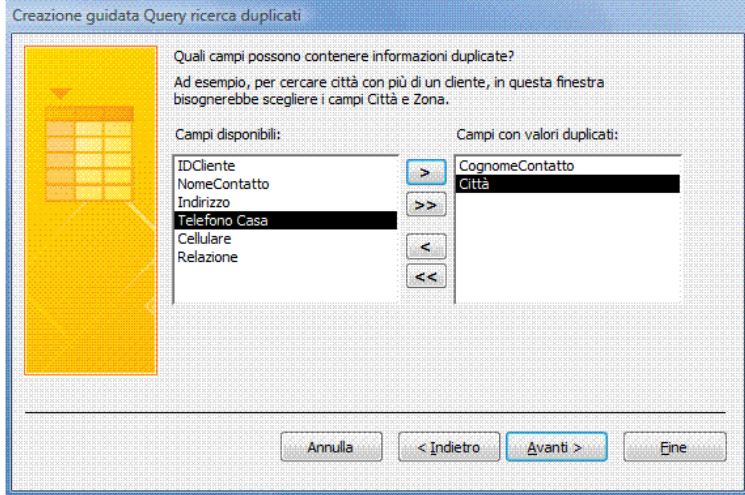

*Figura 5.25 Creazione guidata Query ricerca duplicati (Secondo passaggio). Campi selezionati per la ricerca duplicati: CognomeContatto e Città*.

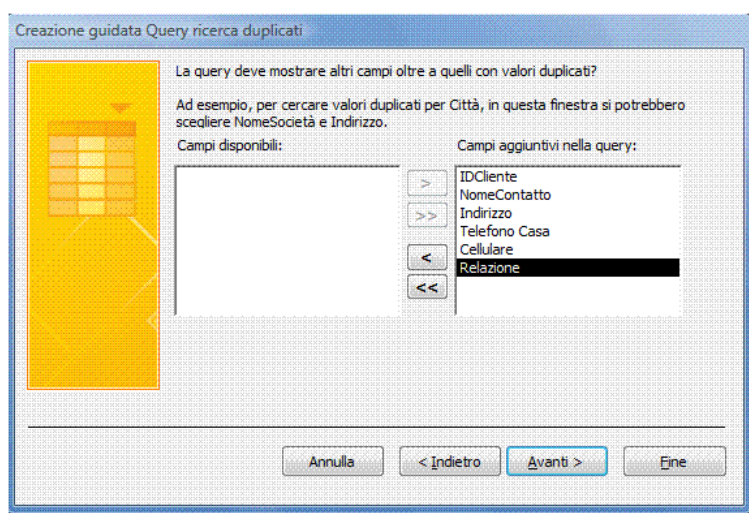

*Figura 5.26 Creazione guidata Query ricerca duplicati (Terzo passaggio).Vengono inclusi anche altri campi.*

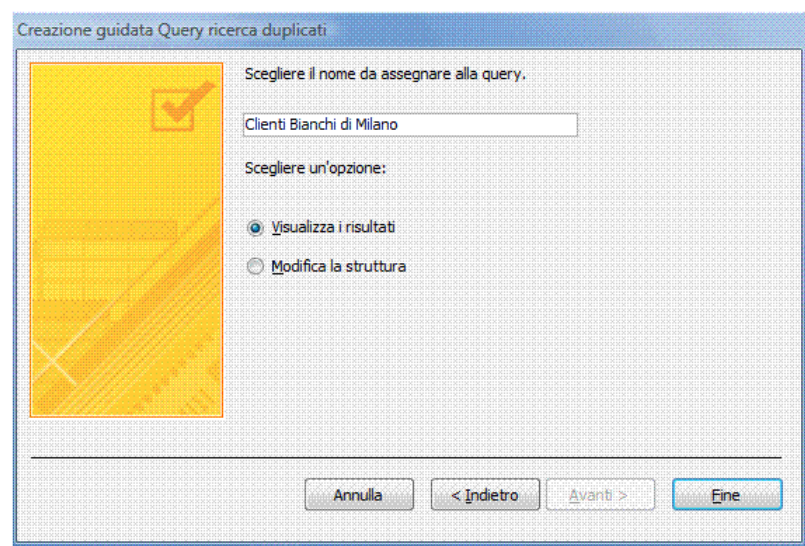

*Figura 5.27 Creazione guidata Query ricerca duplicati (Quarto passaggio). Scelta del nome per la query.*

| Tienti Bianchi di Milano |                                                                                                    |                                               |                                     |          |
|--------------------------|----------------------------------------------------------------------------------------------------|-----------------------------------------------|-------------------------------------|----------|
|                          | A IDCliente +1 CognomeContatto +   NomeContatto +   Città +   Indirizzo +   Telefono Casa +   Cellulare + |                                               |                                     |          |
|                          | 1 Bianchi                                                                                                 | Malter                                        | Milano   Via Manzoni 2   0225189756 | 07763748 |
|                          |                                                                                                    | Davide Milano Viale Belisario 3 022396867 076 |                                     |          |
|                          |                                                                                                    |                                               |                                     |          |

*Figura 5.28 Risultato della Query ricerca duplicati.*

#### **AM5.3.1.7 Creare, eseguire una query per mostrare i record che non hanno corrispondenza, nelle tabelle correlate.**

Il candidato deve essere capace di creare query per trovare, in una tabella, i record che non hanno corrispondenza nella tabella correlata, utilizzando la creazione guidata.

Lo scopo è di ottenere in maniera automatica lo stesso risultato che il candidato aveva ottenuto svolgendo quanto previsto nel punto *AM5.2.2.6* e quindi nel punto *AM5.2.2.7***.**

#### *Operatività con MS Access XP*

Selezionare: *Finestra Query/Nuovo/Creazione guidata Query ricerca dati non corrispondenti*.

#### *Operatività con MS Access 2007*

Attivare il pulsante *Creazione guidata Query > Creazione guidata Query ricerca dati non corrispondenti* nella scheda *Crea* della Barra multifunzione.

La ricerca guidata chiede di selezionare la tabella nella quale si possono trovare record senza corrispondenza con la tabella correlata. Il nome della tabella correlata viene richiesto nella seconda schermata, della procedura guidata.

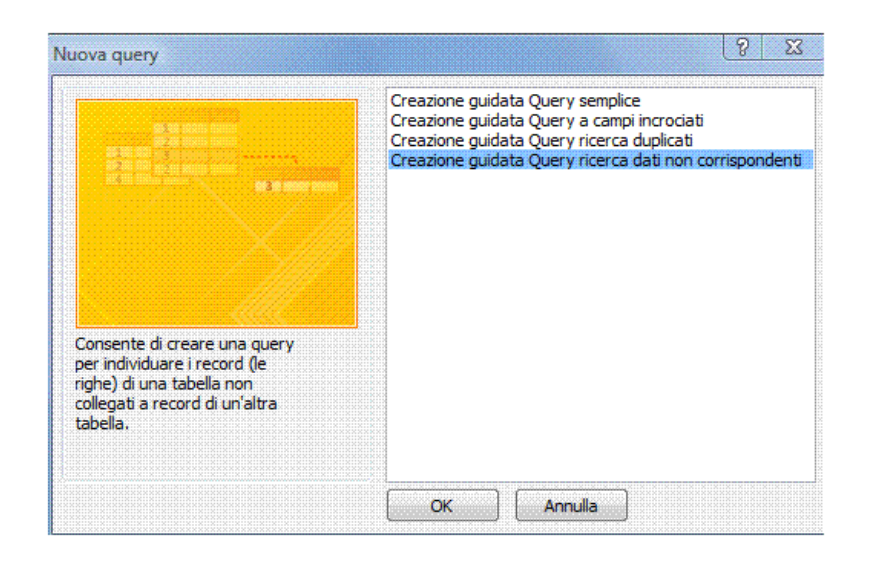

*Figura 5.29 Creazione guidata Query ricerca dati non corrispondenti.*

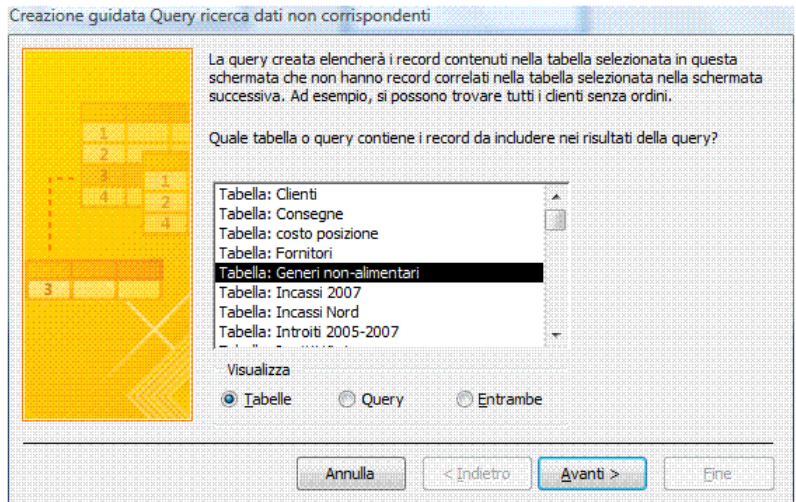

*Figura 5.30 Creazione guidata Query ricerca dati non corrispondenti (Primo passaggio).*

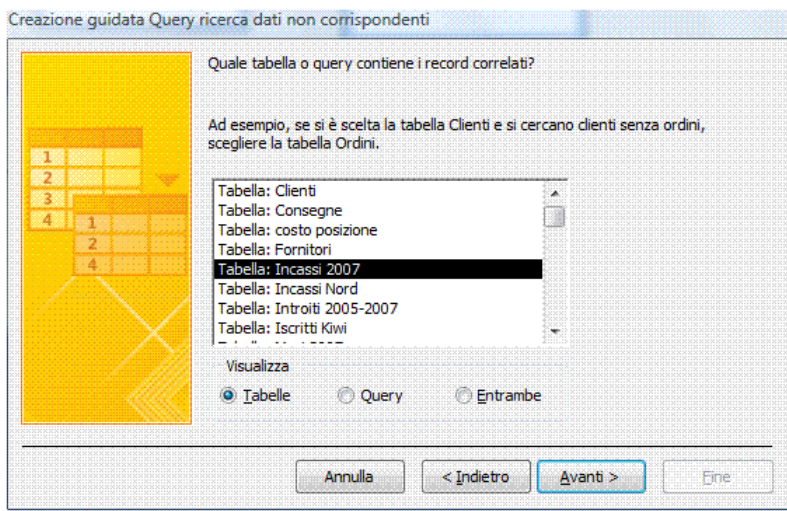

*Figura 5.31 Creazione guidata Query ricerca dati non corrispondenti (Secondo passaggio).*

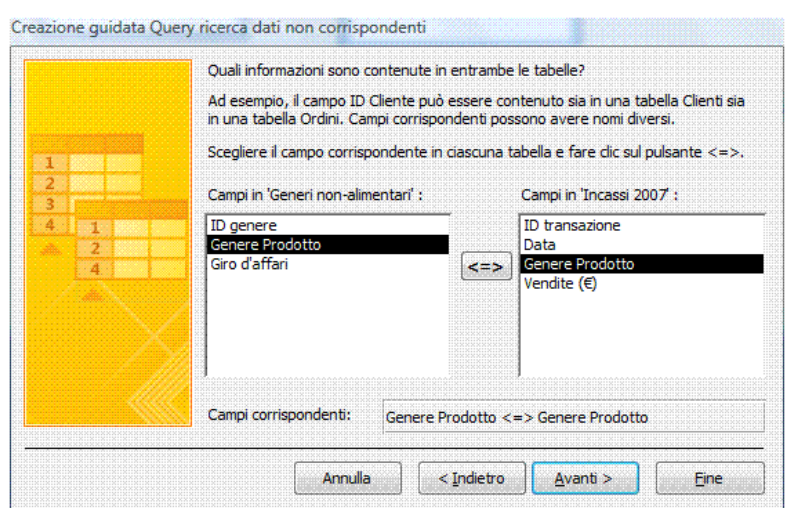

*Figura 5.32 Creazione guidata Query ricerca dati non corrispondenti (Terzo passaggio).*

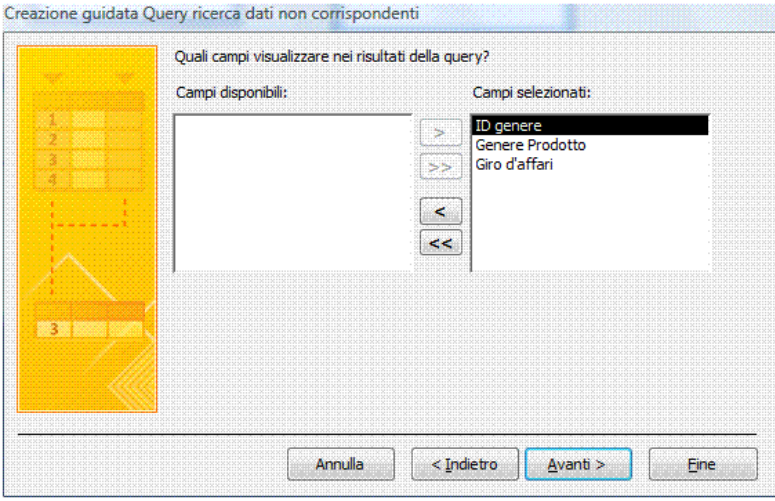

*Figura 5.33 Creazione guidata Query ricerca dati non corrispondenti (Quarto passaggio).*

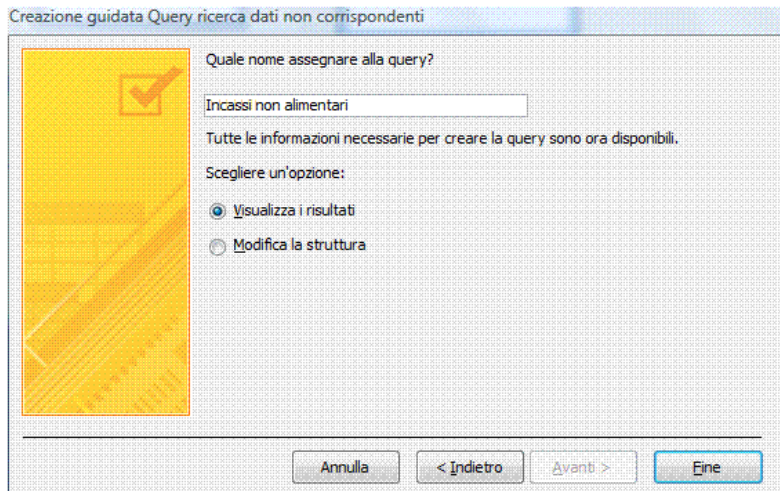

*Figura 5.34 Creazione guidata Query ricerca dati non corrispondenti (Quinto passaggio).*

# **Punti critici**

Ricordare che la query di comando deve terminare con la sua esecuzione. Occorre tenerne conto nella valutazione della prova d'esame.

# **AM5.3.2 Raffinamento di una query**

Controllare che il candidato sia in grado di generare formule all'interno delle query.

## **AM5.3.2.1 Creare, modificare, eseguire una query parametrica ad una o due variabili.**

Il candidato deve saper creare query che, attraverso finestre di dialogo, richiedono criteri differenti ad ogni esecuzione.

## *Operatività con MS Access XP/2007*

Nella riga criterio, al campo interessato, inserire l'espressione parametrizzata. Ricordare che la richiesta di ogni parametro deve essere racchiusa tra parentesi quadre e non deve essere uguale ai nomi assegnati ai campi.

#### *Esempi di espressioni:*

#### *>=[Inserisci il prezzo minimo] And <=[Inserisci il prezzo massimo]*

La query visualizza i prezzi compresi tra i due valori, inclusi i valori estremi.

Ricordare che lo stesso risultato può essere ottenuto utilizzando la seguente espressione: *Between[Inserisci il prezzo minimo] And [Inserisci il prezzo massimo]*

#### *>[Inserisci il prezzo minimo] And <[Inserisci il prezzo massimo]*

La query visualizza i prezzi compresi tra i due valori, esclusi i valori estremi.

È importante che il candidato sappia creare query parametriche, utili alla ricerca di record che iniziano con un carattere specifico:

#### *LIKE [Inserire il carattere iniziale del nome:] & "\*"*

Naturalmente in tutti questi casi, al momento dell'esecuzione di *Maschere* o di *Report* basati sulla *Query*, si apre una finestra di dialogo che invita l'utente ad assegnare un valore al parametro.

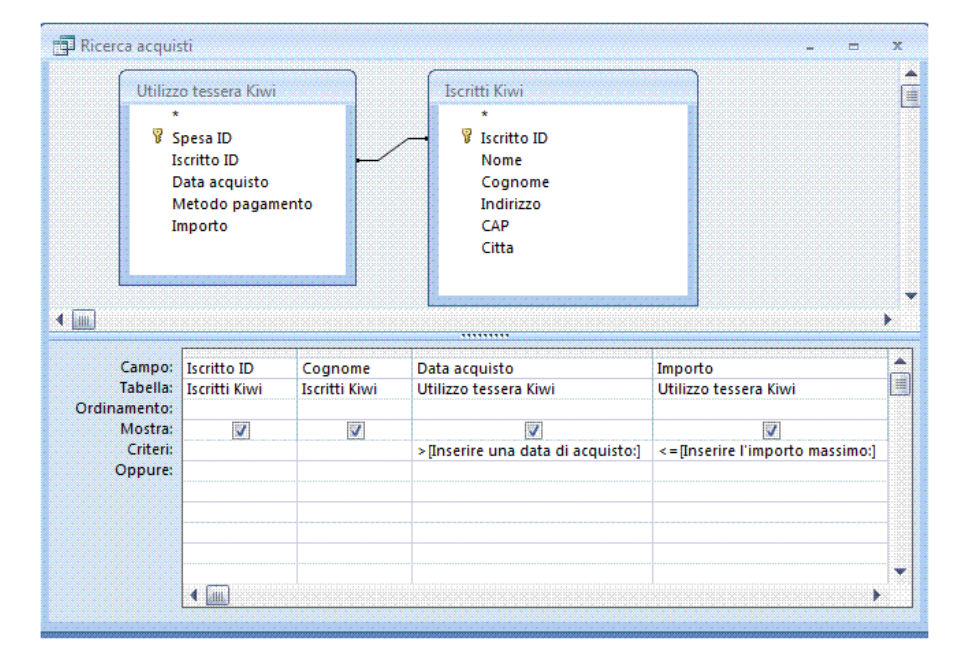

*Figura 5.35 Creazione Query parametrica.*

#### **AM5.3.2.2 Utilizzare dei caratteri jolly in una query: [ ] ! - #**

Il candidato deve essere in grado di utilizzare i caratteri jolly, in una query.

#### **I caratteri jolly sono:**

- *\** Corrisponde a un numero qualsiasi di caratteri, di qualsiasi tipo e può essere usato all'inizio, in mezzo ed alla fine di una stringa di caratteri.
- [ ] Corrisponde a qualsiasi singolo carattere all'interno delle parentesi quadre
- **!** Corrisponde a qualsiasi carattere non incluso nelle parentesi quadre.
- **-** Corrisponde a uno qualsiasi dei caratteri di un intervallo. È necessario specificare l'intervallo in ordine crescente (dalla A alla Z, non dalla Z alla A).
- *#* Corrisponde a qualsiasi singolo carattere numerico.

#### *Operatività con MS Access XP/2007*

Qualora si volessero estrarre da una tabella tutti i nomi che contengono un certo gruppo di caratteri, ad esempio "*so*", nell'opportuno campo della riga del criterio della query, deve essere inserita la seguente stringa: *\*so\**

Qualora, ad esempio, si volessero estrarre da una tabella tutti i nomi che terminano con *"ma"*, nell'opportuno campo della riga del criterio della query, deve essere inserita la seguente stringa: *\*ma*

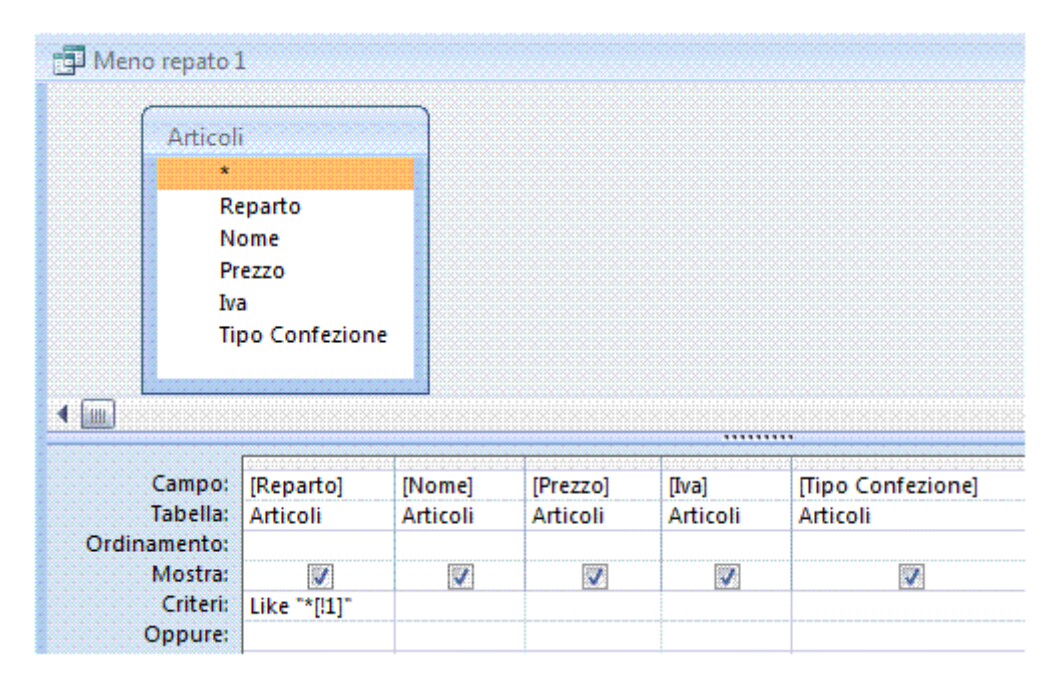

*Figura 5.36 Creazione Query con l'utilizzo del jolly [ ] ! La query restituisce tutti i record che nel campo Reparto, non terminano con il numero 1. Lo stesso risultato si avrebbe inserendo nel campo il criterio* **Not Like "\*1"**.

#### **AM5.3.2.3 Visualizzare serie di valori più alti o più bassi in una query.**

Controllare che il candidato sappia modificare una query, affinché siano visualizzati i valori più alti o i valori più bassi, tra quelli che soddisfano la condizione.

Per poter visualizzare il risultato voluto, occorre preventivamente ordinare il campo interessato in maniera crescente o decrescente, a seconda che si vogliano estrarre i valori più bassi o quelli più alti.

#### *Operatività con MS Access XP*

Selezionare il pulsante *Primi valori* che si trova sulla barra degli strumenti e digitare il numero dei record che si vogliano estrarre.

#### *Operatività con MS Access 2007*

Selezionare il pulsante *Primi valori* nella scheda *Struttura* della Barra multifunzione.

#### *Riferimento al Sample Test AM5.1*

Domanda n.12

Viene richiesto di visualizzare i record relativi ai tre stipendi del 2007 con importo più elevato. Il campo *Retribuzione 2007 (€)* va ordinato in modo decrescente e va inserito il valore *3* nella casella *Primi valori* che si trova nella scheda *Struttura*. (vedi Figura 5.37)

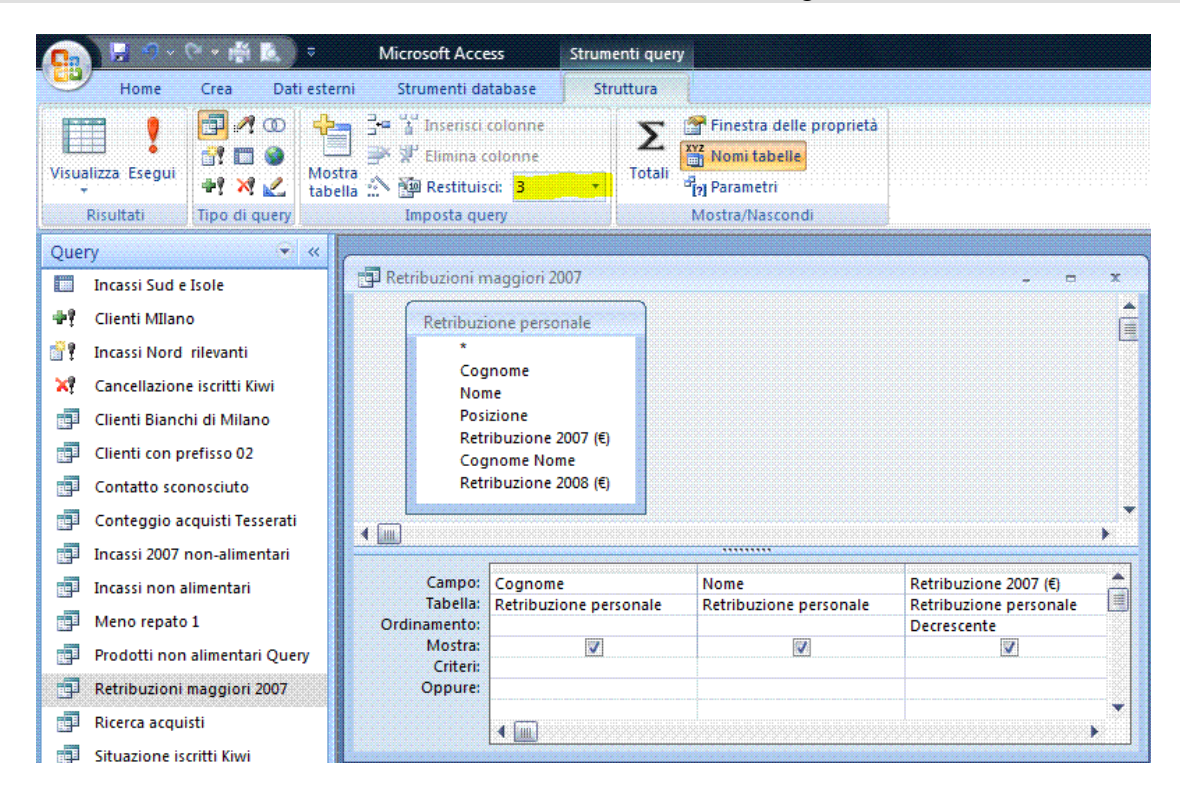

*Figura 5.37 Visualizzazione primi valori.*

#### **AM5.3.2.4 Creare e assegnare il nome ad un campo calcolato che esegue operazioni aritmetiche.**

Controllare che il candidato sappia creare un campo calcolato in una query, inserendo una espressione aritmetica o logica, in una cella *Campo* vuota.

#### *Operatività con MS Access XP/2007*

Per creare un campo calcolato, occorre posizionarsi in una cella vuota della griglia di struttura della query, sulla riga *Campo.*

Per evitare errori di battitura nella definizione dei nomi dei campi, è consigliato l'uso del pulsante *Genera* (…) che si trova sulla barra degli strumenti o nella scheda *Struttura* della barra multifunzione. Selezionare i campi direttamente dalla tabella interessata. Creata l'espressione, occorre sostituire la stringa *Espr1* con l'etichetta opportuna.

# *Riferimento al Sample Test AM5.1*

#### Domanda n.11

Viene richiesto di aggiungere un'espressione chiamata *Prezzo con IVA*, per calcolare il prezzo totale di ciascun prodotto e di formattare l'espressione per presentare il simbolo dell'euro. (vedi Figura 5.38)

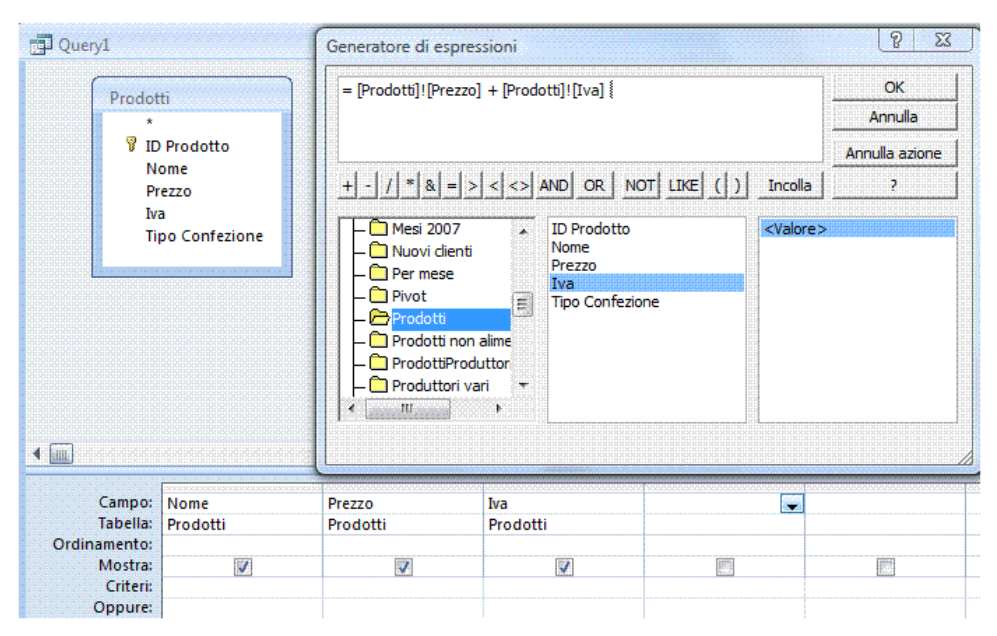

*Figura 5.38 Utilizzo del Generatore di espressioni.*

#### **AM5.3.2.5 Raggruppare informazioni in una query, usando le funzioni: somma, conteggio, media, massimo, minimo.**

Il candidato deve saper raggruppare informazioni in una query, ossia saper riepilogare i valori contenuti in una o più tabelle, usando funzioni quali: somma, conteggio, media, ecc.

# *Operatività con MS Access XP*

Nella struttura della query, si seleziona *Totali* dal menu *Visualizza*.

# *Operatività con MS Access 2007*

Selezionare il pulsante *Totali* nella scheda *Struttura* della Barra multifunzione (vedi Figura 5.39).

La selezione genera l'attivazione automatica del raggruppamento sulla *riga della formula*. Occorre cambiare la funzione di aggregazione (da raggruppamento in: somma, conteggio, media, ecc.) nella riga della *formula*, al campo opportuno.

#### *Riferimento al Sample Test AM5.1*

#### Domanda n.10

Viene richiesto di calcolare il numero degli acquisti effettuati da ciascun cliente.

Attivare i totali per il raggruppamento e selezionare *conteggio* nella riga della formula del campo *Data acquisto*. (vedi Figura 5.39).

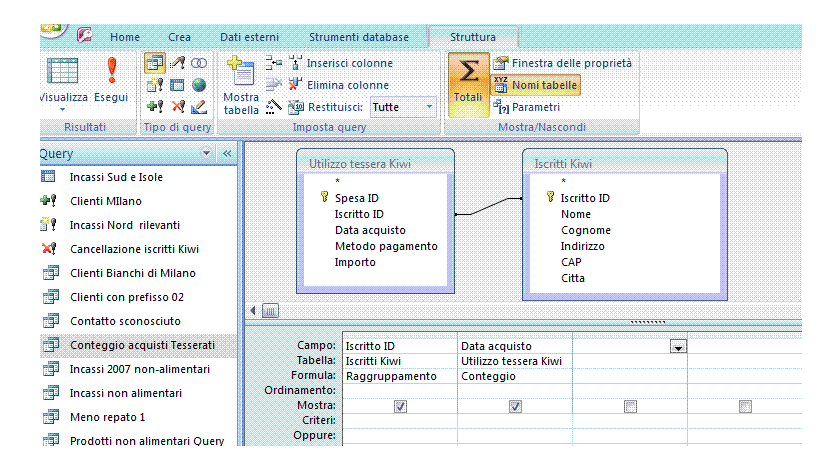

*Figura 5.39 Raggruppamento dei dati in una query con l'utilizzo della funzione Conteggio.*

# **Punti critici**

Il candidato deve porre attenzione nell'impostazione delle query, quando si incontra un *or* di due condizioni *and.* Esempio: cercare tutti i cognomi *Rossi* nella città di *Torino* e tutti i cognomi *Bianchi* della città di *Torino.*

| Clienti<br>$\star$         |                                                                                                |                      |           |
|----------------------------|------------------------------------------------------------------------------------------------|----------------------|-----------|
| 7                          | <b>IDCliente</b><br>NomeContatto<br>CognomeConta<br>Indirizzo<br>Città<br><b>Telefono Casa</b> |                      |           |
| 皿                          |                                                                                                |                      | ********* |
|                            |                                                                                                |                      |           |
| Campo:                     | [NomeContatto]                                                                                 | [CognomeContatto]    | [Città]   |
| Tabella:<br>Ordinamento:   | Clienti                                                                                        | Clienti              | Clienti   |
| Mostra:                    |                                                                                                |                      | V         |
| <b>Criteri:</b><br>Oppure: | V                                                                                              | "Bianchi" Or "Rossi" | "Torino"  |

*Figura 5.40 Condizioni* **or** *e* **and** *sulla stessa riga.*

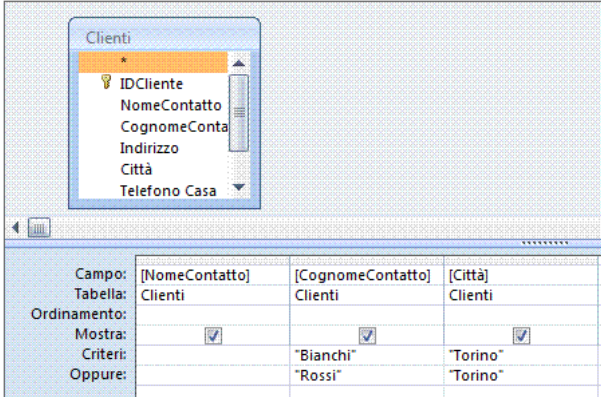

*Figura 5.41 Condizioni* **or** *e* **and** *su due righe.*

# **AM5.4 Maschere**

# **AM5.4.1 Controlli**

Accertarsi che il candidato sappia utilizzare i vari tipi di controllo, all'interno delle maschere. Puntualizzare che tutte le informazioni relative alle maschere sono contenute nei controlli.

Il candidato deve essere informato del fatto che, siccome il materiale d'esame deve essere utilizzabile anche per i candidati non vedenti che hanno difficoltà nell'utilizzo degli oggetti attraverso il mouse, nei test, i controlli si trovano già posizionati nelle opportune maschere.

## **AM5.4.1.1 Creare, modificare, eliminare i controlli associati: casella di testo, casella combinata, casella di riepilogo, casella di controllo, gruppo di opzioni.**

Il candidato deve sapere che i *controlli associati* sono legati direttamente ai campi delle tabelle o delle query, alle quali la maschera si riferisce.

Il candidato deve saper distinguere nella creazione di vari tipi di oggetti, per operare una scelta nelle maschere.

#### *Deve ricordare che:*

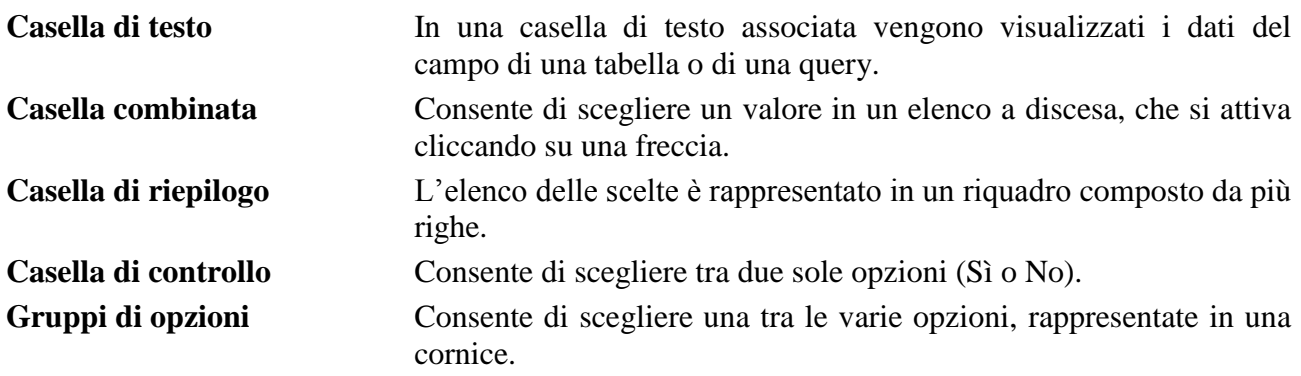

#### *Operatività con MS Access XP/2007*

- Per creare una **Casella di testo***:* in visualizzazione struttura maschera, cliccare sul pulsante *Casella di testo* che si trova sulla barra *Casella degli strumenti* o nella scheda *Struttura* della barra multifunzione. Con il mouse, disegnare un riquadro nel corpo della maschera.
- Per creare una *Casella combinata:* in visualizzazione struttura maschera, cliccare sul pulsante *Casella combinata* che si trova sulla barra *Casella degli strumenti* o nella scheda **Struttura** della barra multifunzione. Con il mouse, disegnare un riquadro nel corpo della maschera. Seguire la *Creazione guidata Casella combinata*, scegliendo tra le due opzioni: *Ricerca valori* da tabella o *query* e *Immissione personalizzata*.
- Per creare una **Casella di riepilogo**: in visualizzazione struttura maschera, cliccare sul pulsante *Casella di riepilogo* che si trova sulla barra *Casella degli strumenti* o nella scheda *Struttura* della barra multifunzione. Procedere come per la creazione di una *Casella combinata.*
- Per creare una **Casella di controllo**: in visualizzazione struttura maschera, cliccare sul pulsante *Casella di controllo* che si trova sulla barra *Casella degli strumenti* o nella scheda *Struttura* della barra multifunzione. Con il mouse, disegnare un riquadro nel corpo della maschera. Assegnare il nome all'etichetta che viene generata insieme al controllo.

- Per creare un *Gruppo di opzioni*: in visualizzazione struttura maschera, cliccare sul pulsante *Gruppo di opzioni* che si trova sulla barra *Casella degli strumenti* o nella scheda *Struttura* della barra multifunzione. Con il mouse, disegnare un riquadro nel corpo della maschera. Seguire la *Creazione guidata Gruppo di opzioni.*

#### *Procedura per la modifica*

Per utilizzare un campo come origine per il controllo non associato in una *Casella di testo*, il candidato seleziona il controllo non associato, nelle proprietà del controllo seleziona la scheda *Dati* e, nell'*Origine controllo*, seleziona il campo opportuno.

Per cancellare, modificare o aggiungere nuove voci ad una *Casella combinata* o ad una *Casella di riepilogo*, il candidato seleziona il controllo e, nelle proprietà del controllo, seleziona l'*Origine riga* nella scheda *Dati*. In Origine riga le voci devono essere separate con il carattere punto e virgola.

#### **AM5.4.1.2 Applicare, rimuovere proprietà di controllo associato, quali: solo in elenco, valori distinti.**

Verificare la conoscenza, da parte del candidato, del fatto che nelle *caselle combinate* la scelta del testo può essere limitata alle sole voci disponibili, impostando opportunamente la proprietà del controllo *Solo in elenco*, per consentire o meno la digitazione di testo non compreso nell'elenco. Nelle *caselle di riepilogo*, questa limitazione non esiste ed è sempre possibile aggiungere voci non comprese nell'elenco.

#### *Operatività con MS Access XP/2007*

La proprietà del controllo *Solo in elenco* della Casella combinata va impostata a *Sì* (normalmente la condizione di partenza è *No*) per limitare la scelta alle sole voci comprese nell'elenco.

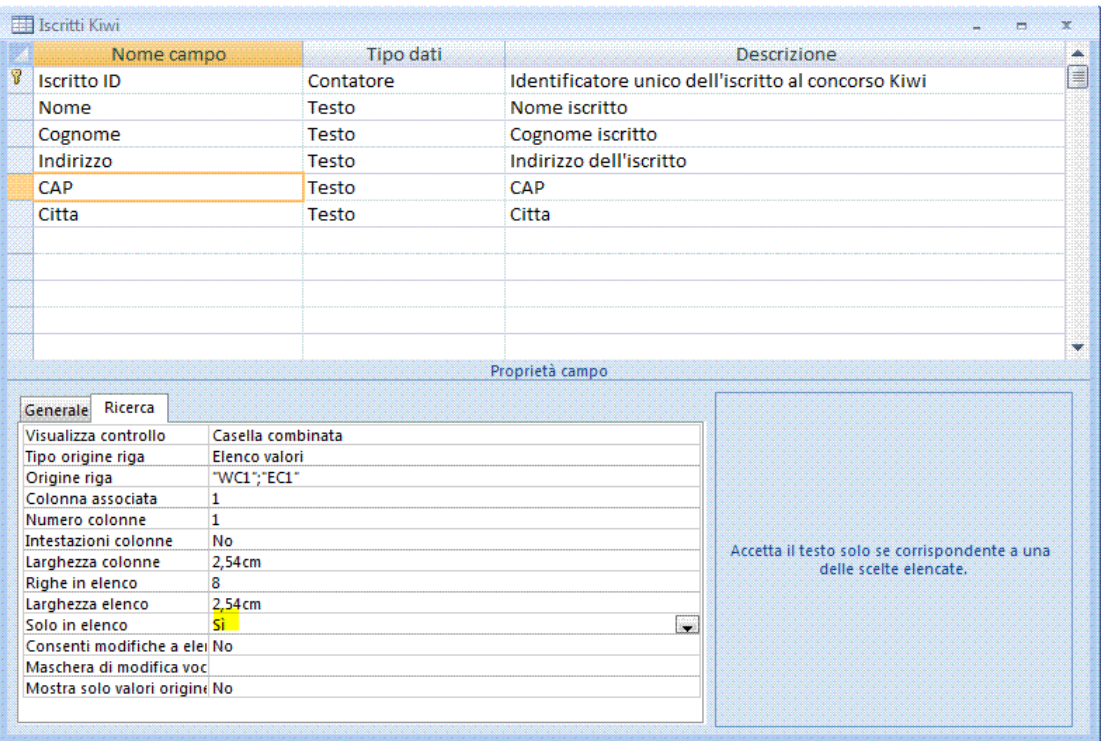

*Figura 5.42 Opzione Solo in elenco.*

# **AM5.4.1.3 Creare, modificare, eliminare controlli non associati, contenenti espressioni aritmetiche e logiche.**

Controllare che il candidato sappia in che maniera è possibile aggiungere ad una maschera un controllo calcolato e che sia in grado di utilizzare il generatore di espressioni.

Il candidato deve essere in grado di identificare l'origine dell'errore, nel caso in cui il controllo generi un messaggio di errore. Esempio: il messaggio *#Nome?* è generato da una errata identificazione di campo.

#### *Operatività con MS Access XP*

Per creare un *controllo calcolato*, in visualizzazione struttura *maschera,* cliccare sul pulsante *Casella di testo* che si trova sulla barra *Casella degli strumenti*.

#### *Operatività con MS Access 2007*

Per creare un *controllo calcolato*, in visualizzazione struttura *maschera,* cliccare sul pulsante *Casella di testo* che si trova nella scheda *Struttura* del gruppo *Controlli*.

Disegnare, con il mouse, un riquadro sulla maschera. Access associa al *controllo* una etichetta. Cliccare con il tasto destro del mouse sul *controllo,* scegliendo *Proprietà.* Dalla scheda *Dati,* selezionare *Origine controllo.* 

È conveniente scegliere il *Generatore di espressioni (…)* per selezionare i campi e gli operatori, evitando così errori di battitura.

Nella sezione superiore del generatore viene visualizzata la casella nella quale va scritta l'espressione. I campi da utilizzare vanno scelti nella sezione inferiore con un doppio clic del mouse.

Lo stesso procedimento va utilizzato per scegliere gli operatori aritmetici e logici, come pure le funzioni.

È importante ricordarsi di assegnare sempre un nome all'etichetta del controllo.

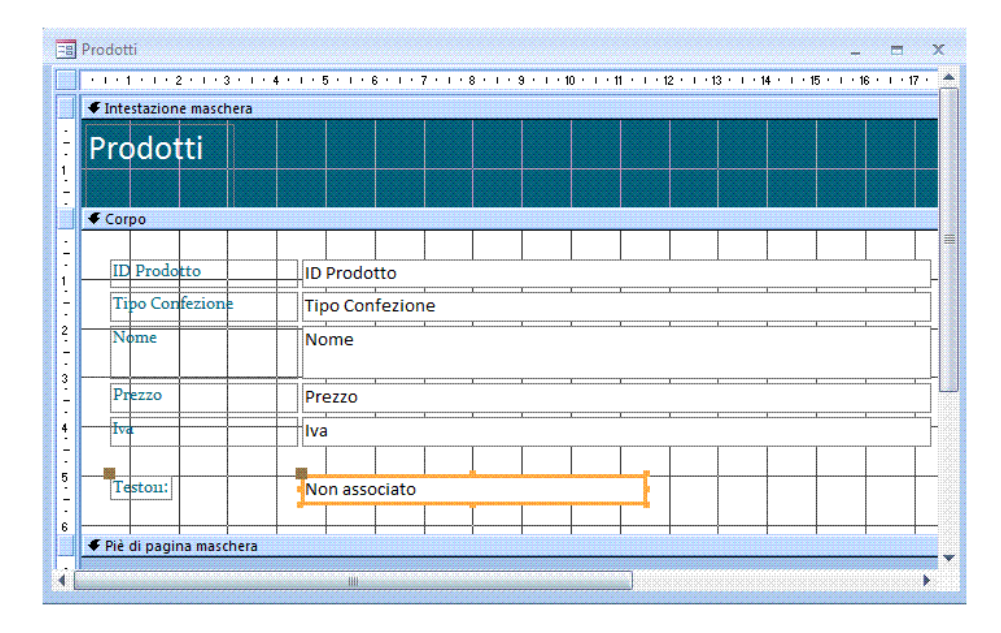

*Figura 5.43 Creazione di un controllo in una maschera.*

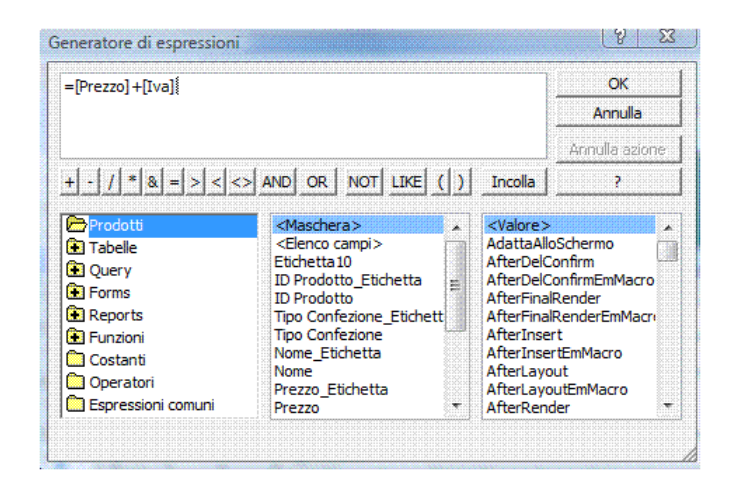

*Figura 5.44 Generatore di espressione.*

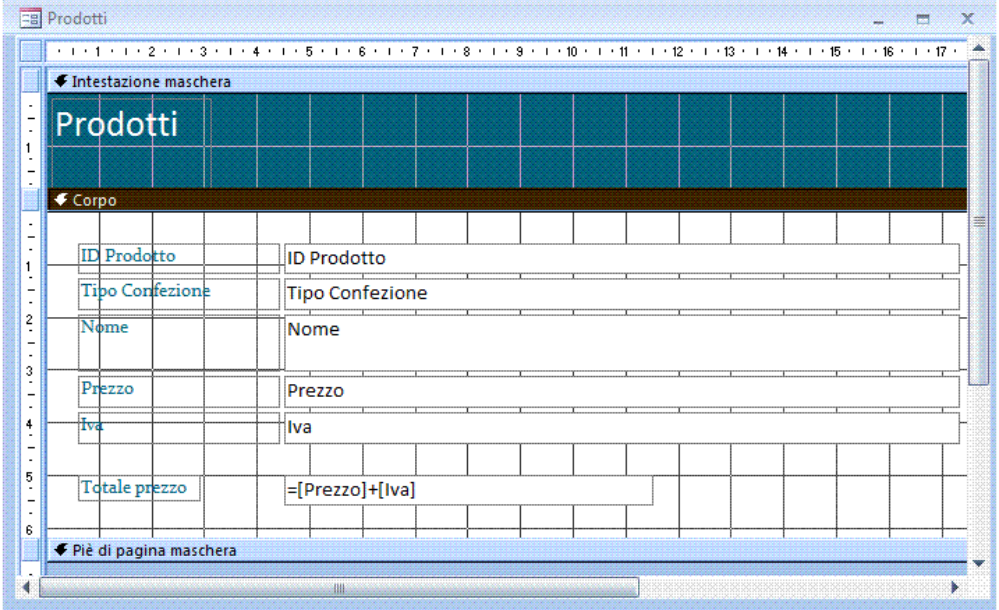

*Figura 5.45 Espressione nel controllo, con nome etichetta.*

#### **AM5.4.1.4 Modificare l'ordine sequenziale dei controlli in una maschera.**

Controllare che il candidato sappia cambiare l'ordine di tabulazione dei controlli in una maschera.

#### *Operatività con MS Access XP*

In visualizzazione struttura della maschera, selezionare *Ordine di tabulazione* dal menu *Visualizza* e trascinare il campo da spostare nella nuova posizione.

#### *Operatività con MS Access 2007*

Selezionare il pulsante *Ordine di tabulazione* nella scheda *Disponi* della Barra multifunzione.

#### *Riferimento al Sample Test AM5.1*

#### Domanda n.14

Viene richiesto di impostare per la maschera *Pivot* l'ordine di selezione dei campi, mediante tabulazione. (vedi Figura 5.46)

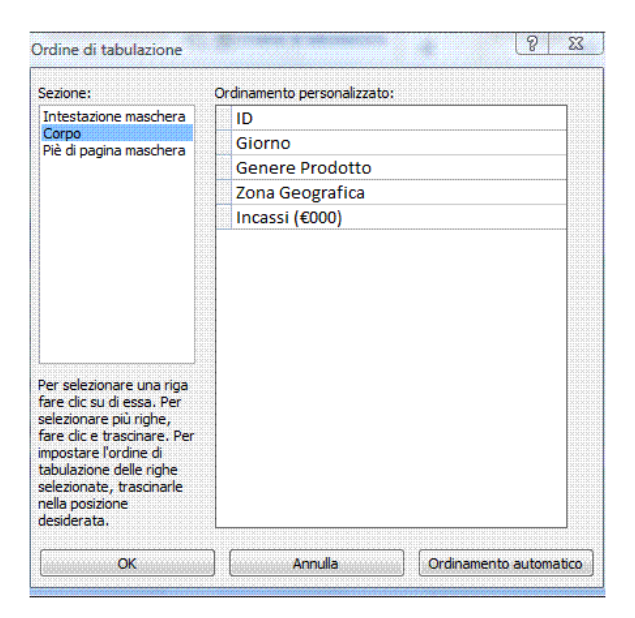

*Figura 5.46 Ordine di tabulazione.*

#### **AM5.4.1.5 Creare, eliminare una sottomaschera collegata.**

Indagare che il candidato conosca quando è possibile creare una sottomaschera e sappia realizzarla e collegarla alla maschera principale.

#### *Operatività con MS Access XP*

Aprire la maschera principale e in visualizzazione struttura maschera, cliccare sul pulsante *Sottomaschera/sottoreport* che si trova sulla barra *Casella degli strumenti*.

#### *Operatività con MS Access 2007*

Aprire la maschera principale e in visualizzazione struttura maschera, cliccare sul pulsante *Sottomaschera/sottoreport* che si trova nella scheda *Struttura* del gruppo *Controlli*.

Con il mouse, disegnare un riquadro nel corpo della maschera. Il programma attiva la procedura guidata per la creazione della sottomaschera. Selezionare la maschera da collegare. Nel secondo passaggio si seleziona l'opzione **Scelta dall'elenco** in modo da mostrare, per ogni record, tutti i record collegati. Nel terzo passaggio viene chiesto il nome da assegnare alla sottomaschera.

Se occorre creare sia la maschera principale che la sottomaschera, occorre scegliere la via *Creazione guidata Maschera*.

*Operatività con MS Access XP* Selezionare: *Finestra Maschera/Nuovo/Creazione guidata*.

#### *Operatività con MS Access 2007*

Nella scheda *Crea* del gruppo *Maschere*, cliccare sul pulsante *Altre maschere* e selezionare *Creazione guidata Maschera*.

- Nella finestra di dialogo della *Creazione guidata maschera, s*elezionare la prima tabella dall'elenco a discesa e scegliere i campi da inserire nella maschera principale.
- Selezionare dall'elenco a discesa la seconda tabella (deve essere in relazione con la prima tabella) e scegliere i campi da inserire nella sottomaschera.
- Assegnare i nomi alla maschera principale e alla sottomaschera.

L'eliminazione di una sottomaschera avviene in visualizzazione struttura, selezionandola e utilizzando il tasto *CANC*.

#### *Riferimento al Sample Test AM5.1*

Domanda n.15

Viene richiesto di aggiungere una sottomaschera alla maschera *Situazione iscritti*. (vedi Figure 5.47 a 5.52).

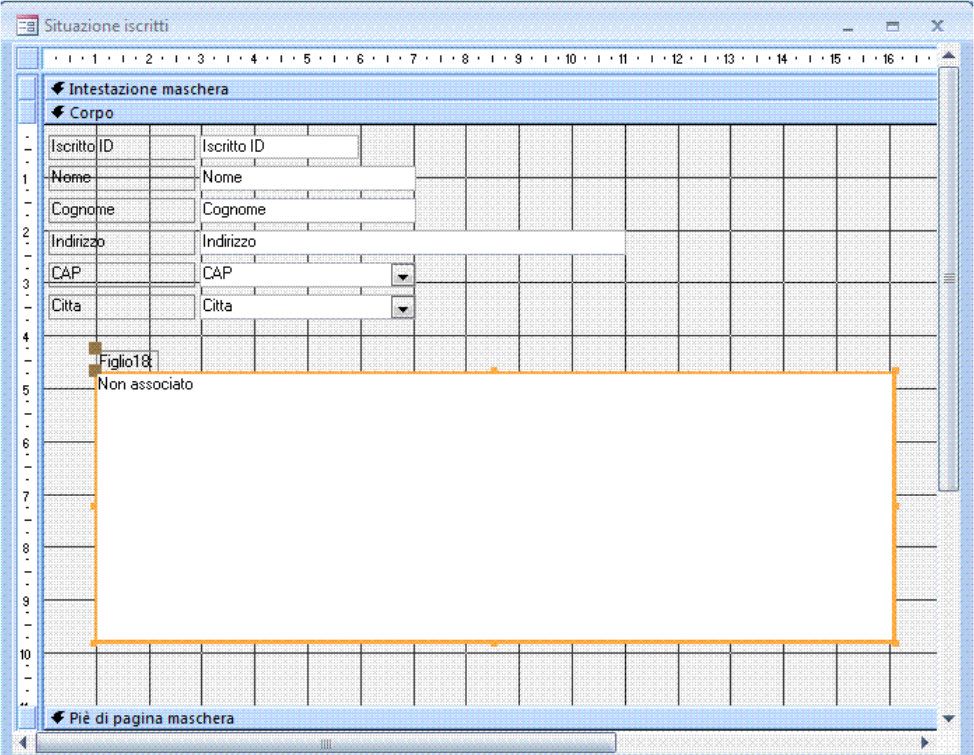

*Figura 5.47 Aggiunta di sottomaschera.*

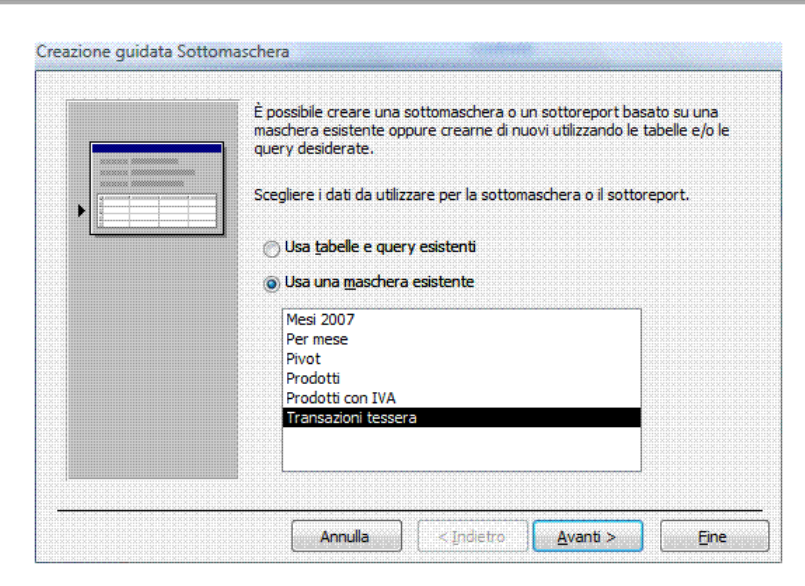

*Figura 5.48 Creazione guidata sottomaschera (Primo passaggio).*

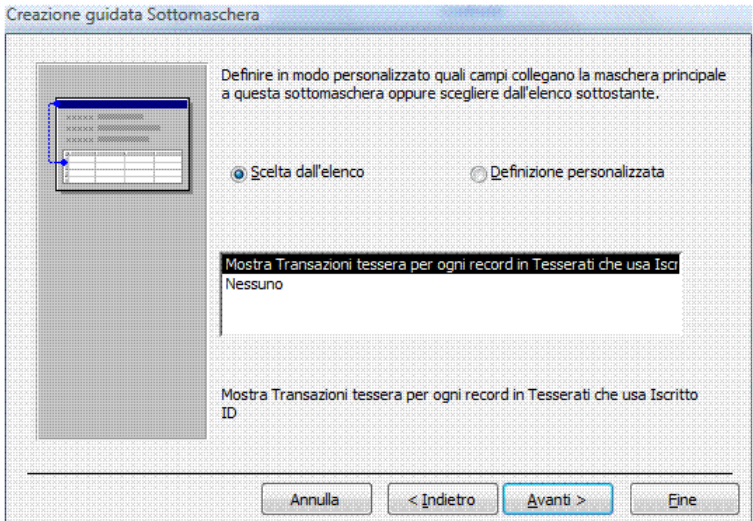

*Figura 5.49 Creazione guidata sottomaschera (Secondo passaggio).*

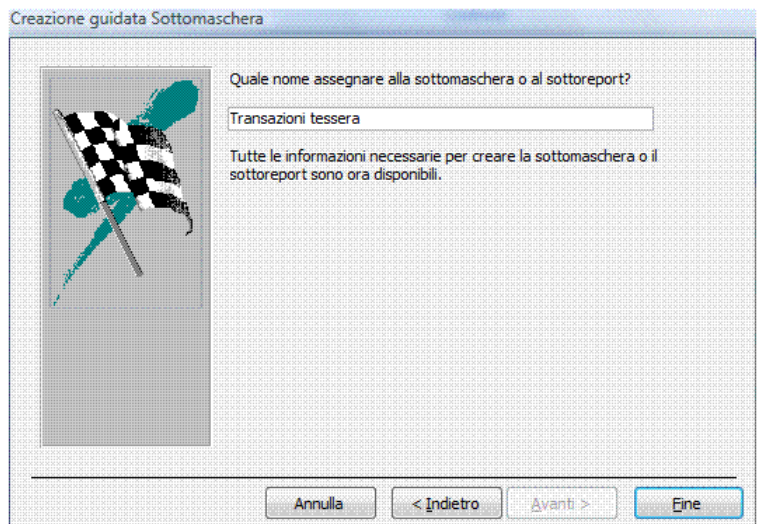

*Figura 5.50 Creazione guidata sottomaschera (Terzo passaggio).*

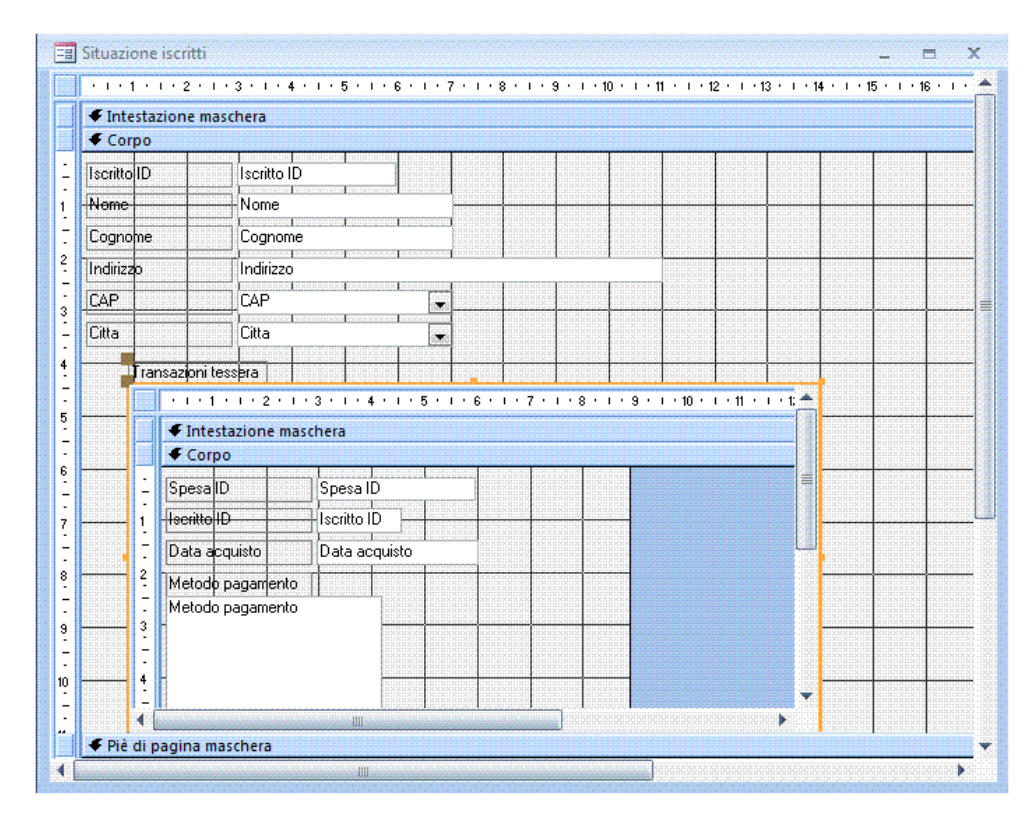

*Figura 5.51 Maschera principale con sottomaschera in visualizzazione struttura.*

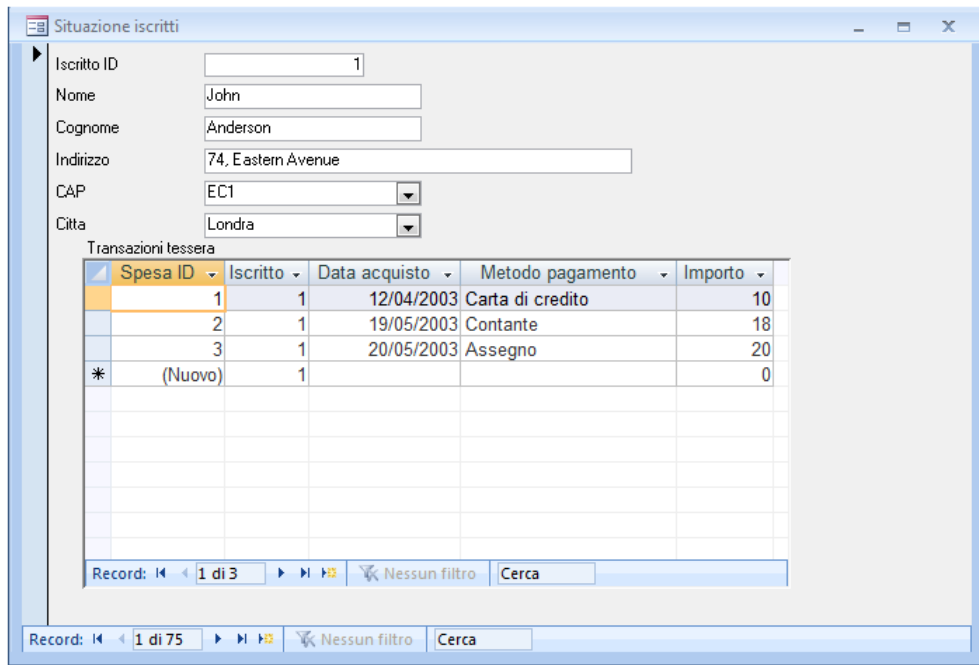

*Figura 5.52 Maschera principale con sottomaschera in visualizzazione maschera.*

# **AM5.5 Report**

# **AM5.5.1 Controlli**

Accertarsi che il candidato sappia utilizzare i vari tipi di controllo, all'interno dei report.

Egli deve sapere che, come avviene nelle maschere, tutte le informazioni relative ai report, sono contenute nei controlli.

## **AM5.5.1.1 Formattare controlli di calcolo aritmetico in un report: percentuale, valuta, con uno specifico numero di posizioni decimali.**

Controllare che il candidato sia in grado di produrre report di aspetto professionale, con le opportune formattazioni.

# *Operatività con MS Access XP/2007*

Mentre la formattazione dei caratteri del testo avviene, come d'uso, attraverso i pulsanti della barra degli strumenti o della barra multifunzione, la formattazione dei contenuti *numerici* e della *data* avviene attraverso la scheda *Formato* delle proprietà del controllo.

#### *Riferimento al Sample Test AM5.1*

Domanda n.16

Viene richiesto di formattare il report *Prodotti*, nel seguente modo:

- il controllo del *Prezzo con IVA*, in modo da presentare il simbolo dell'*euro*, con due cifre decimali.

- il controllo del *Nome*, per visualizzarlo in *grassetto*.

- il controllo del *Tipo Confezione*, per visualizzarlo in *corsivo*.

| Prodotti                    |                                                                                                    |
|-----------------------------|----------------------------------------------------------------------------------------------------|
|                             | - 1 - 1 - 1 - 2 - 1 - 3 - 1 - 4 - 1 - 5 - 1 - 6 - 1 - 7 - 1 - 8 - 1 - 9 - 1 - 10 - 1 - 11 - 1 - 12 - 1 - 13 - 1 - 16 - 1 - 17 - 1 - 18 - 1 - 19 - 11 |
| ← Intestazione report       |                                                                                                    |
| Prodotti                    |                                                                                                    |
|                             |                                                                                                    |
| ← Intestazione pagina       |                                                                                                    |
| Nome                        | <b>Tipo Confezione</b><br>Prezzo con IVA<br><b>ID</b> Prodotto<br>Iva<br>Prezzo                                                                      |
| ← Intestazione Nome         |                                                                                                    |
| Nome                        |                                                                                                    |
| $\blacktriangleright$ Corpo |                                                                                                    |
|                             | <b>Tipo Confezione</b><br><b>INa</b><br><b>D</b> Pro<br>$\bullet$ Prezzo<br>=[Prezzo]+[iva]                                                          |
| ← Piè di pagina pagina      |                                                                                                    |
| $=Now$                      | $=$ "Page " & [Pagina] & " di " & [Pagine]                                                                                                    |
| ← Piè di pagina report      |                                                                                                    |

*Figura 5.53 Report Prodotti con i controlli da formattare selezionati.*

#### **AM5.5.1.2 Applicare, un totale cumulativo per un gruppo, su tutto.**

Il candidato deve saper creare dei raggruppamenti con somme parziali che vengono incrementate all'interno di ogni gruppo (somma incrementale).

#### *Operatività con MS Access XP/2007*

In visualizzazione struttura del *report,* selezionare la *Proprietà* del controllo della *somma* nel *piè di pagina del gruppo.* Sulla riga *Somma parziale*, selezionare l'opzione *Su Gruppo*.

Se il report si presenta già con le somme parziali incrementate e si vogliono ottenere i parziali di ogni singolo gruppo, occorre selezionare la *Proprietà* del controllo della *somma* nel *piè di pagina del gruppo* e, sulla linea *Somma parziale*, va selezionata l'opzione *No*.

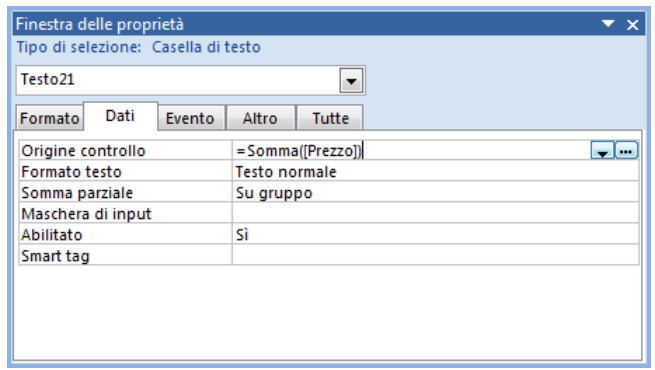

*Figura 5.54 Somma parziale - Su gruppo.*

#### **AM5.5.1.3 Concatenare campi in un report.**

Controllare che il candidato sappia operare la concatenazione in un report, per unire due campi nello stesso controllo.

#### *Operatività con MS Access XP/2007*

In visualizzazione struttura del *report,* selezionare la *Proprietà* del controllo. Sulla riga *Origine controllo* inserire la formula richiesta. È conveniente scegliere il *Generatore d'espressione (…)* per selezionare i campi e gli operatori (operatore + o &), evitando così errori di battitura. Il candidato dovrà porre attenzione nel concatenamento dei campi, inserendo uno spazio di separazione, se occorre.

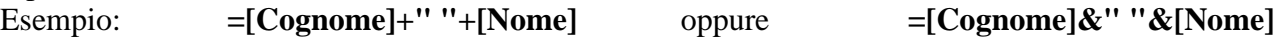

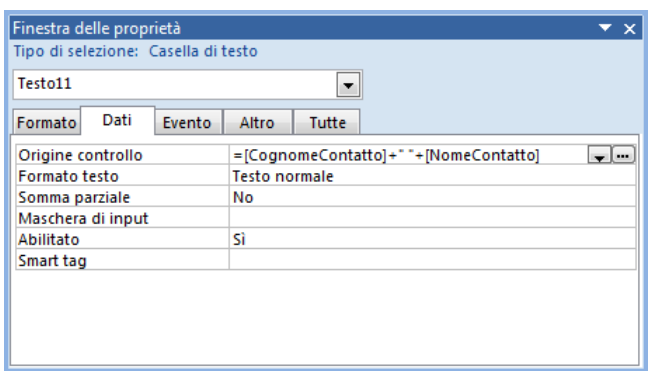

*Figura 5.55 Creazione di un controllo con il concatenamento dei campi, con l'utilizzo dell'operatore +.*

# **AM5.5.2 Presentazione**

Accertarsi che il candidato sappia migliorare l'aspetto dei report, utilizzando i vari tipi di controllo e l'interruzione di pagina.

#### **AM5.5.2.1 Inserire, eliminare un campo dati in un'intestazione, un piè di pagina, di un report.**

Indagare che il candidato conosca la differenza tra inserire un campo dati nell'intestazione/piè di pagina, della prima pagina e inserire un campo dati nell'intestazione/piè di pagina, di tutte le pagine di un report.

#### *Operatività con MS Access XP/2007*

In visualizzazione struttura report:

Per inserire un *campo dati* nell'intestazione della prima pagina di un report, posizionarsi con il cursore nella sezione *Intestazione report*.

Per inserire un *campo dati* nell'intestazione di tutte le pagine del report, posizionarsi con il cursore nella sezione *Intestazione pagina*.

Per inserire un *campo dati* nel piè di pagina dell'ultima pagina di un report, posizionarsi con il cursore nella sezione *Piè di pagina report*.

Per inserire un *campo dati* nel piè di pagina di tutte le pagine di un report, posizionarsi con il cursore nella sezione *Piè di pagina pagina*.

#### **AM5.5.2.2 Ordinare, raggruppare record in un report, per campi.**

Indagare sulla capacità del candidato nell'ordinare e raggruppare record, in una struttura di report. In particolare, il candidato deve essere in grado di scegliere tra raggruppamento con sezione intestazione, senza intestazione piè di pagina e viceversa.

#### *Operatività con MS Access XP*

- In visualizzazione struttura del report, attivare la finestra di dialogo *Ordinamento e raggruppamento*, utilizzando l'omonimo pulsante sulla barra degli strumenti.
- Selezionare il campo interessato per il raggruppamento e scegliere il criterio di ordinamento.
- Selezionare eventualmente altri campi per ulteriori ordinamenti.
- Nelle proprietà gruppo, scegliere se attivare *Intestazione (gruppo)* e *Piè di pagina (gruppo)* oppure solo uno dei due.

#### *Operatività con MS Access 2007*

- In visualizzazione struttura del report, attivare la barra *Raggruppamento, ordinamento e totale*, utilizzando il pulsante *Raggruppa e ordina* sulla scheda *Struttura* della barra multifunzione.
- Nella barra *Raggruppamento, ordinamento e totale*, selezionare il pulsante *Aggiungi gruppo*, quindi selezionare il campo interessato e scegliere il criterio di ordinamento.
- Cliccare su *Altro* e scegliere se attivare *con una sezione intestazione* e *con una sezione piè di pagina* oppure senza una delle due sezioni.
- Selezionare eventualmente *Aggiungi ordinamento*, per ordinare ulteriori campi.

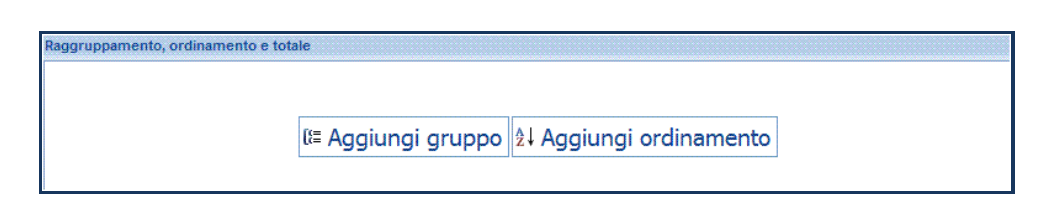

*Figura 5.56 Barra raggruppamento, ordinamento e totale.*

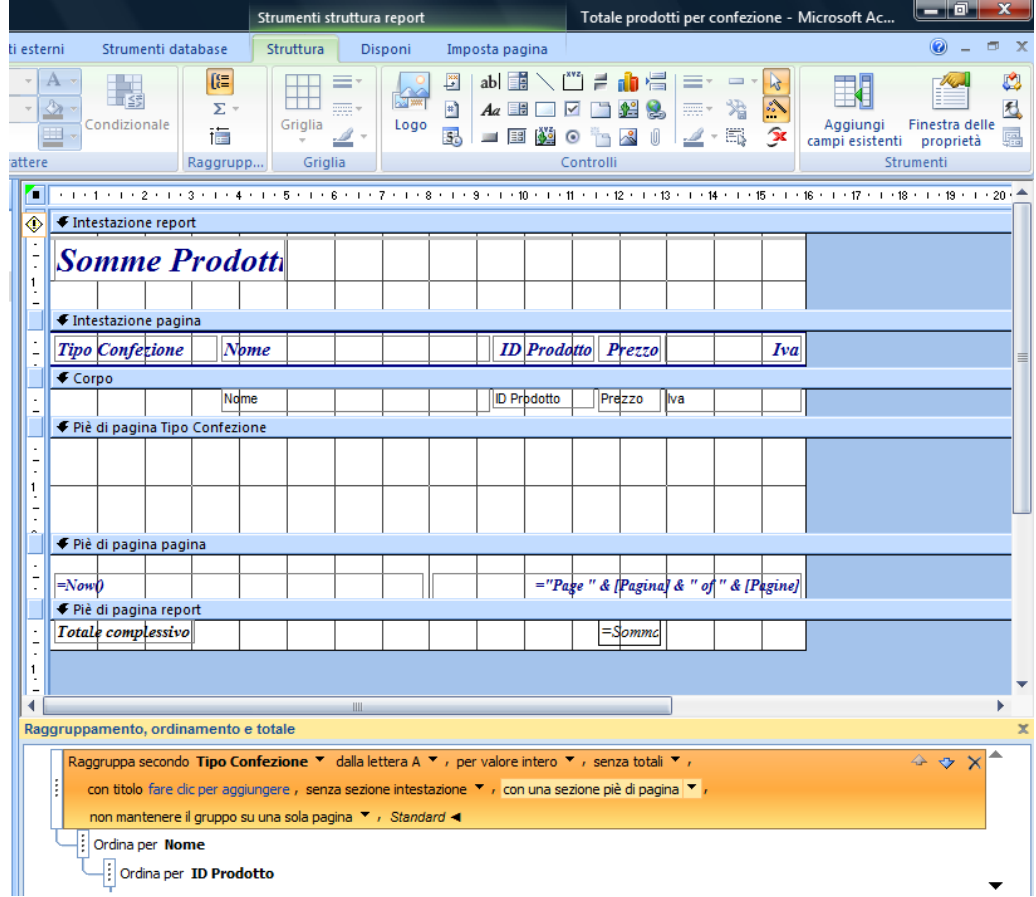

*Figura 5.57 Raggruppamento per Tipo Confezione (con una sezione piè di pagina e senza sezione intestazione) e Ordinamento per Nome e ID Prodotto in ordine crescente.*

#### **AM5.5.2.3 Forzare interruzioni di pagina per gruppi, in un report.**

Indagare che il candidato sappia operare sui gruppi.

Egli deve sapere che l'interruzione di pagina su gruppi può avvenire solo se nel report è stato impostato il raggruppamento.

#### *Operatività con MS Access XP/2007*

In visualizzazione struttura del report, attivare con il tasto destro del mouse il selettore di sezione dell'intestazione del gruppo. Selezionare *Proprietà* e, nella scheda *Formato*, sulla riga *Interruzione pagina*, scegliere *Prima di sezione*.

#### *Riferimento al Sample Test*

Domanda 17

Viene richiesto di inserire nel report *Confezioni* un'interruzione di pagina, utilizzando le proprietà dell'intestazione, in modo che i dati di ciascuna confezione compaiano su pagine separate.

Nell'intestazione *Tipo Confezione,* selezionare l'opzione *Prima di sezione*, nella riga *Interruzione di pagina* delle proprietà. (vedi Figure 5.58 e 5.59)

| H                                                    | Confezioni<br>閊                                                                                                    |
|------------------------------------------------------|----------------------------------------------------------------------------------------------------|
|                                                      | - 1 - 1 - 1 - 2 - 1 - 3 - 1 - 4 - 1 - 5 - 1 - 6 - 1 - 7 - 1 - 8 - 1 - 9 - 1 - 10 - 1 - 11 - 12 - 1 - 13 - 1 - 15 - 1 - 16 - 1 - 17 - 1 - 18 - 1 |
|                                                      | ← Intestazione report                                                                                                    |
| ۰                                                    | <b>Elenco Prodotti</b>                                                                                                    |
| $\overline{\phantom{a}}$<br>$\qquad \qquad -$        | ← Intestazione pagina                                                                                                    |
|                                                      | <b>ID</b> Prodotto<br>Iva<br>Prezzo<br><b>Tipo Confecione</b><br><b>Nome</b>                                                                    |
|                                                      | ◆ Intestazione Tipo Confezione                                                                                                    |
|                                                      | Tipo Confezione                                                                                                    |
|                                                      | Corpo                                                                                                    |
| -                                                    | Nome<br><b>ID Prodotto</b><br>Prezzo<br><b>I</b> lva                                                                                            |
|                                                      | ← Piè di pagina Tipo Confezione                                                                                                    |
| $\overline{\phantom{a}}$<br>$\overline{\phantom{a}}$ |                                                                                                    |
| 1                                                    | ← Piè di pagina pagina                                                                                                    |
|                                                      | $=$ "Page" & [Pagina] & " of " & [Pagine]<br>$=Now0$                                                                                            |
|                                                      | ← Piè di pagina report                                                                                                    |
|                                                      | =Slommc<br>Totale complessivo                                                                                                    |

*Figura 5.58 Selettore di sezione dell'intestazione di gruppo.*

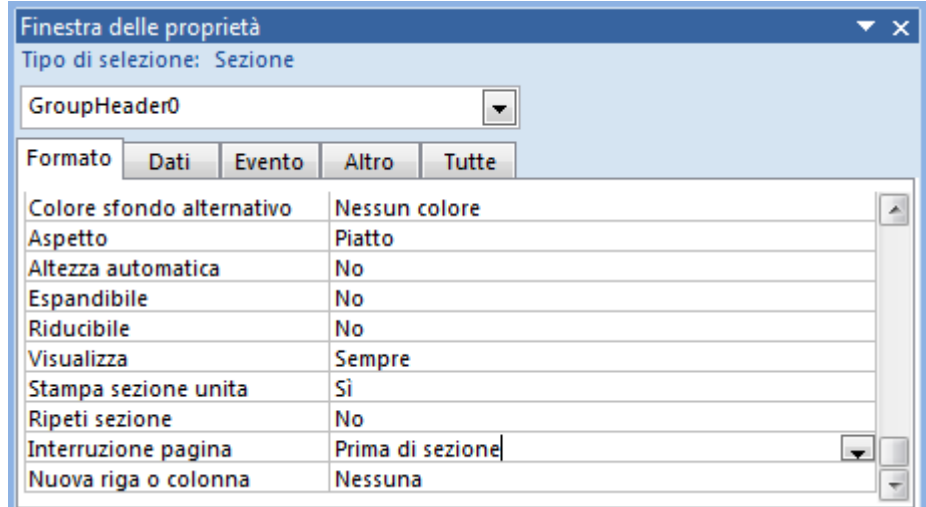

*Figura 5.59 Interruzione pagina per gruppo.*

# **AM5.5.2.4 Creare, eliminare un sottoreport collegato.**

Indagare che il candidato sappia creare un sottoreport e sappia collegarlo al report principale.

# *Operatività con MS Access XP*

Aprire il report principale e in visualizzazione struttura, cliccare sul pulsante *Sottomaschera/sottoreport* che si trova sulla barra *Casella degli strumenti*.

# *Operatività con MS Access 2007*

Aprire il report principale e in visualizzazione struttura, cliccare sul pulsante *Sottomaschera/sottoreport* che si trova nella scheda *Struttura* del gruppo *Controlli*.

Con il mouse, disegnare un riquadro nel corpo del report. Il programma attiva la procedura guidata per la creazione del sottoreport. Selezionare il report da collegare. Nel secondo passaggio si seleziona l'opzione **Scelta dall'elenco** in modo da mostrare, per ogni record, tutti i record collegati. Nel terzo passaggio viene chiesto il nome da assegnare al sottoreport.

L'eliminazione di un sottoreport avviene in visualizzazione struttura, selezionandolo e utilizzando il tasto *Canc*.

| * 1 * 1 * 1 * 2 * 1 * 3 * 1 * 4 * 1 * 5 * 1 * 6 * 1 * 7 * 1 * 8 * 1 * 9 * 1 * 10 * 1 * 12 * 1 * 12 * 1 * 15 * 1 * 16 * 1 * 17 * 1 * 18 * 1 * 19 * |
|----------------------------------------------------------------------------------------------------|
| ← Intestazione report                                                                                                    |
| Consegne Fornitori                                                                                                    |
| ← Intestazione pagina                                                                                                    |
| iddione sociali<br>0121092101                                                                                                    |
| ← Intestazione ragione sociale                                                                                                    |
| ragione sociale                                                                                                    |
| $\triangleleft$ Corpo                                                                                                    |
| Giro d'affari 2007<br>Giro d'affari anno precedente Varidzione<br>onsegne                                                                         |
| - 1 - 1 - 1 - 2 - 1 - 3 - 1 - 4 - 1 - 5 - 1 - 6 - 1 - 7 - 1 - 8 - 1 - 9 - 1 - 10 - 1 - 11 - 1 - 12 - 1 - 13 - 1 - 14 - 1 - 15 - 1 - 15            |
| ← Intestazione report<br>讍                                                                                                    |
| ← Intestazione pagina<br>ID consegna   Data consegna<br>Import                                                                                    |
| $\triangleleft$ Corpo                                                                                                    |
| ID consegna   Data consegna<br>Importo                                                                                                    |
| ← Piè di pagina pagina                                                                                                    |
| 皿                                                                                                    |
| ← Piè di pagina pagina                                                                                                    |
|                                                                                                    |
| =Now                                                                                                    |
| ← Piè di pagina report                                                                                                    |

*Figura 5.60 Report principale con sottoreport collegato, in visualizzazione struttura.*

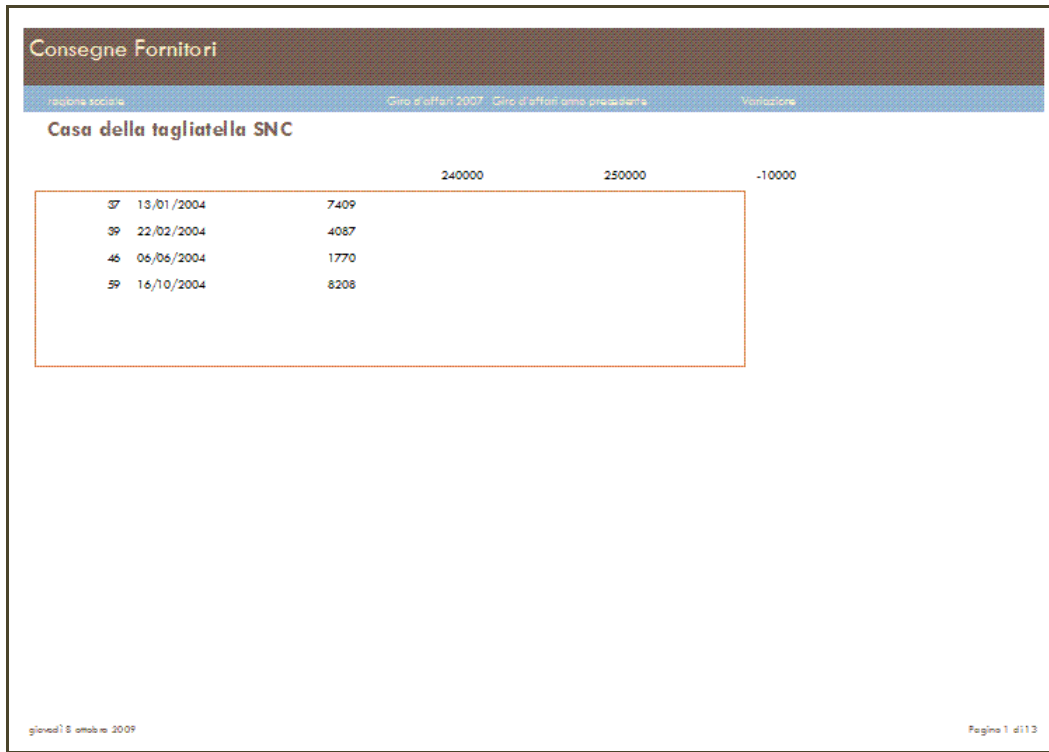

*Figura 5.61 Report principale con sottoreport collegato, in anteprima di stampa.*

# **AM5.6 Aumentare la produttività**

# **AM5.6.1 Collegare ed importare**

Indagare sulla capacità del candidato di importare e collegare dati in diversi formati.

# **AM5.6.1.1 Collegare dei dati esterni ad un database: foglio elettronico, file di testo (.txt, .csv), tabelle di un database esistente.**

Il candidato deve essere in grado di effettuare collegamenti con dati esterni al database.

Egli deve ricordare che il collegamento, a differenza dell'importazione, consente a più utenti di lavorare sulla stessa tabella dati. Tutte le modifiche effettuate sui dati delle tabelle di origine, vengono riflesse nella tabella collegata.

Ricordare che è possibile collegare tabelle da un qualsiasi database esterno o tabelle di altro database di Access e che è possibile anche il collegamento a tabelle di Excel e a file di Testo.

Se si collegano tabelle di Excel, qualsiasi tipo di modifica ai dati deve essere effettuato nella tabella d'origine, compreso l'inserimento o l'eliminazione di record.

Effettuato il collegamento, il programma visualizza il nome della tabella collegata, contraddistinta da una icona che identifica l'applicativo d'origine.

# *Operatività con MS Access XP*

Scegliere *Carica dati esterni* dal menu *File* e selezionare *Collega tabelle*. Selezionare il *Tipo di file* e il nome del file da collegare, nella finestra di dialogo *Collega*. Proseguire con la procedura guidata.

# *Operatività con MS Access 2007*

Selezionare nel gruppo *Importa* della scheda *Dati esterni* della Barra multifunzione, il pulsante relativo all'applicazione d'origine della tabella che si vuole collegare. Selezionare l'opzione *Collega all'origine dati creando una tabella collegata.* Proseguire con la procedura guidata.

# *Riferimento al Sample Test AM5.1*

Domanda n.20

Viene richiesto di collegare il foglio di lavoro *per aziende*. Utilizzando la riga di *Intestazione* come *nomi di campo*. (vedi Figure 5.62 a 5.66)

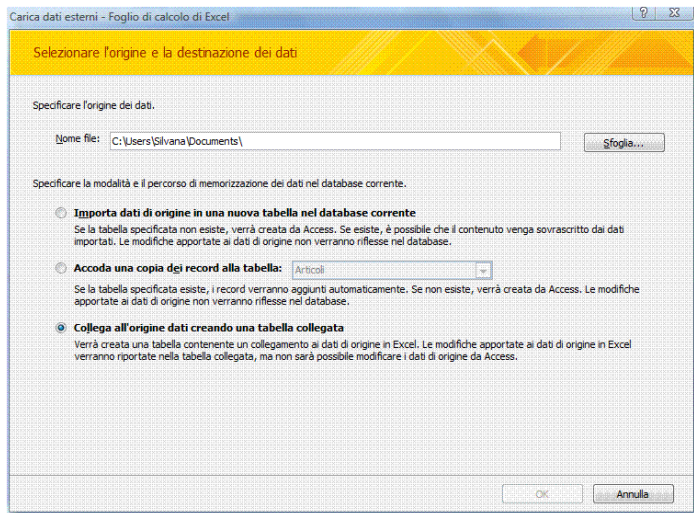

*Figura 5.62 Carica dati esterni – Foglio di calcolo di Excel – Collega all'origine dati creando una tabella collegata (Primo passaggio).*

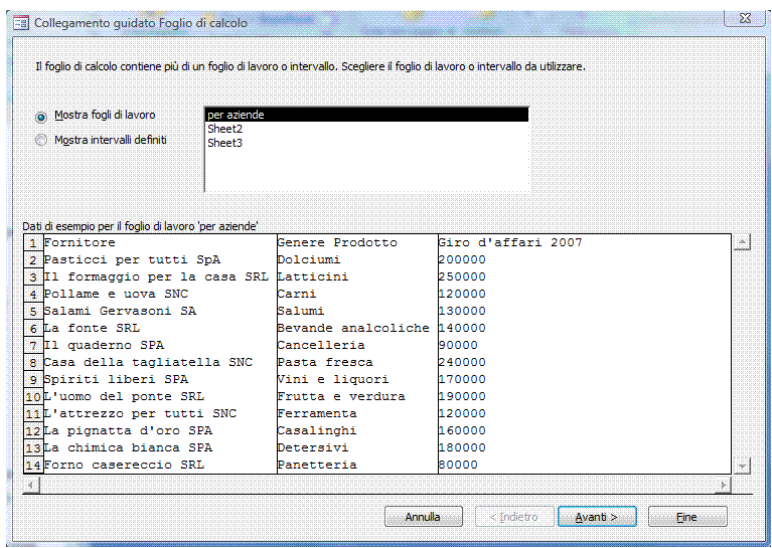

*Figura 5.63 Collegamento guidato Foglio di calcolo (Secondo passaggio). Scelta del foglio di lavoro.*

| prima riga specificata contiene intestazioni di colonne? | Le intestazioni di colonne possono essere usate come nomi dei campi della tabella. La |                    |  |
|----------------------------------------------------------|---------------------------------------------------------------------------------------|--------------------|--|
| VI Intestazioni di colonne nella prima riga              |                                                                                       |                    |  |
|                                                          |                                                                                       |                    |  |
|                                                          |                                                                                       |                    |  |
|                                                          |                                                                                       |                    |  |
| Fornitore                                                | Genere Prodotto                                                                       | Giro d'affari 2007 |  |
| 1 Pasticci per tutti SpA                                 | Dolciumi                                                                              | 200000             |  |
| 2 Il formaqqio per la casa SRL Latticini                 |                                                                                       | 250000             |  |
| 3 Pollame e uova SNC                                     | Carni                                                                                 | 120000             |  |
| 4 Salami Gervasoni SA                                    | Salumi                                                                                | 130000             |  |
| 5 La fonte SRL                                           | Bevande analcoliche 040000                                                            |                    |  |
| 6 Il quaderno SPA                                        | Cancelleria                                                                           | 90000              |  |
| 7 Casa della tagliatella SNC                             | Pasta fresca                                                                          | 240000             |  |
| 8 Spiriti liberi SPA                                     | Vini e liquori                                                                        | 170000             |  |
| 9 L'uomo del ponte SRL                                   | Frutta e verdura                                                                      | 190000             |  |
| 10L'attrezzo per tutti SNC                               | Ferramenta                                                                            | 120000             |  |
| 11La pignatta d'oro SPA                                  | Casalinghi                                                                            | 160000             |  |
| 12La chimica bianca SPA                                  | Detersivi                                                                             | 180000             |  |
| 13 Forno casereccio SRL                                  | Panetteria                                                                            | 80000              |  |
|                                                          |                                                                                       |                    |  |

*Figura 5.64 Collegamento guidato Foglio di calcolo (Terzo passaggio). Opzione Intestazioni di colonne nella prima riga*, *attivato.*

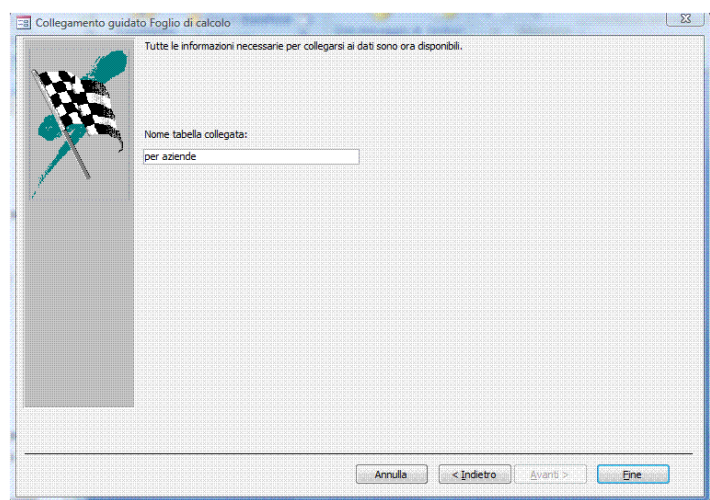

*Figura 5.65 Collegamento guidato Foglio di calcolo (Quarto passaggio). Assegnazione nome alla tabella collegata.*

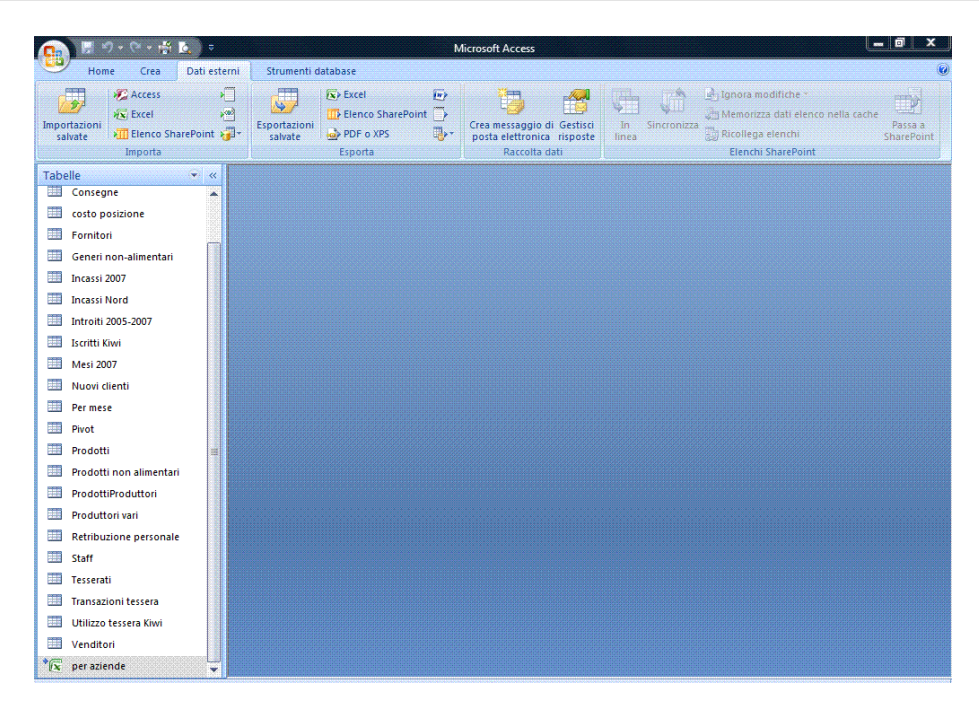

*Figura 5.66 Tabella per aziende contraddistinta con l'icona di Excel, ultima posizione nel riquadro tabelle*

## **AM5.6.1.2 Importare: foglio elettronico, file di testo, (.txt, csv), XML, tabelle di un database esistente, all'interno di un database.**

Il candidato deve essere in grado di importare dati nel database, estraendoli da altre applicazioni. Inoltre il candidato deve saper distinguere tra importazione di dati da altri database e importazioni dati da altre applicazioni.

E' possibile importare qualsiasi oggetto di un altro database di Access (Tabelle, query, maschere, report, macro) in maniera totalmente automatica. È possibile importare esclusivamente la struttura di una tabella, selezionando l'opzione *Solo definizione*, nella finestra di dialogo *Importa oggetti*.

# *Operatività con MS Access XP*

Scegliere *Carica dati esterni* dal menu *File* e selezionare *Importa*. Selezionare il *Tipo di file* e il nome del file da importare, nella finestra di dialogo *Importa*. Proseguire con la procedura guidata.

#### *Operatività con MS Access 2007*

Selezionare nel gruppo *Importa* della scheda *Dati esterni* della Barra multifunzione, il pulsante relativo all'applicazione d'origine della tabella che si vuole importare. Selezionare l'opzione *Importa dati di origine in una nuova tabella nel database corrente.* Proseguire con la procedura guidata.

#### *Procedura guidata per l'importazione dati da un file di testo:*

- Partenza automatica dell'*Importazione guidata File di testo*.
- Selezionare il *file di testo* dal quale importare i dati.
- Selezionare l'opzione *Intestazioni di colonne nella prima riga.*
- Proseguire nel terzo e quarto passaggio con il pulsante *Avanti*.
- Nel quinto passaggio scegliere se e come assegnare la chiave primaria.
- Nel sesto passaggio assegnare il nome alla tabella.

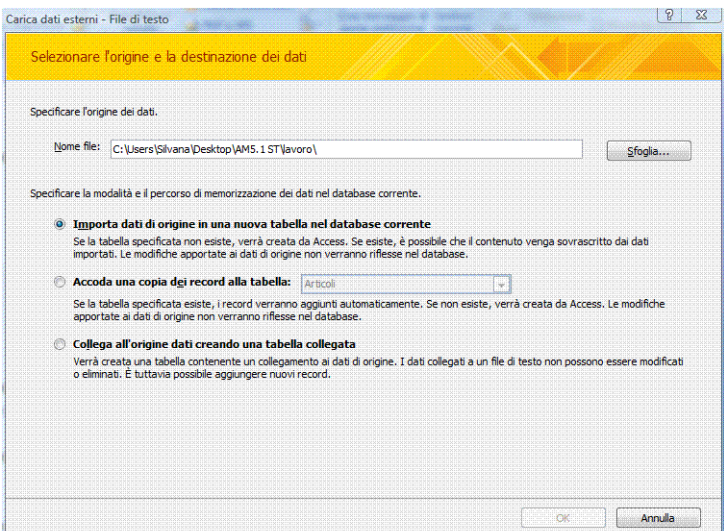

*Figura 5.67 Carica dati esterni – File di testo – Importa dati di origine in una nuova tabella nel database corrente*

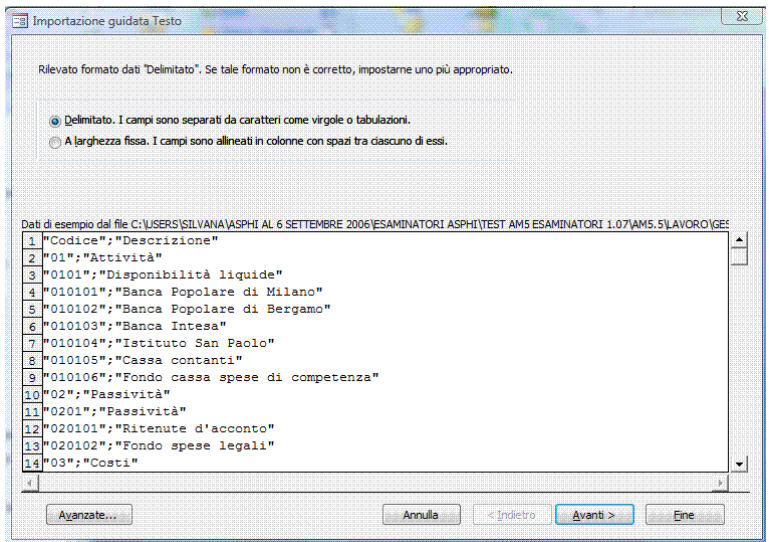

*Figura 5.68 Importazione guidata Testo (Primo passaggio). Opzione campi delimitati.*

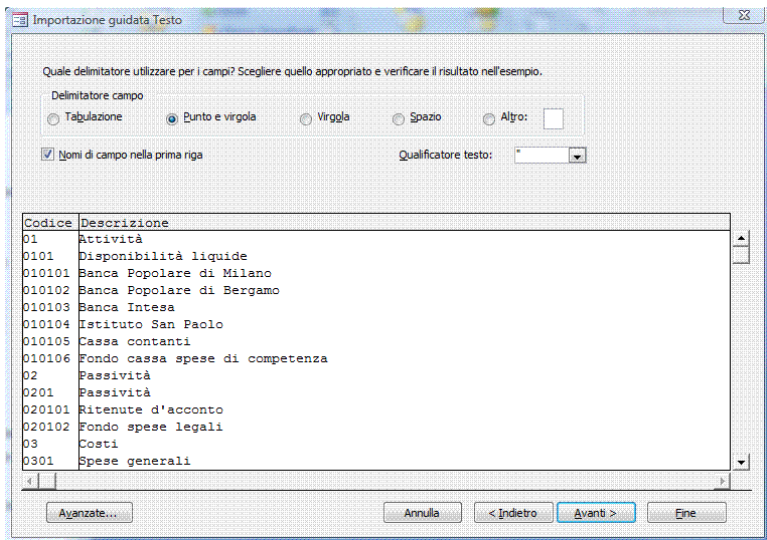

*Figura 5.69 Importazione guidata Testo (Secondo passaggio)- Opzione Nomi di campo nella prima riga.*

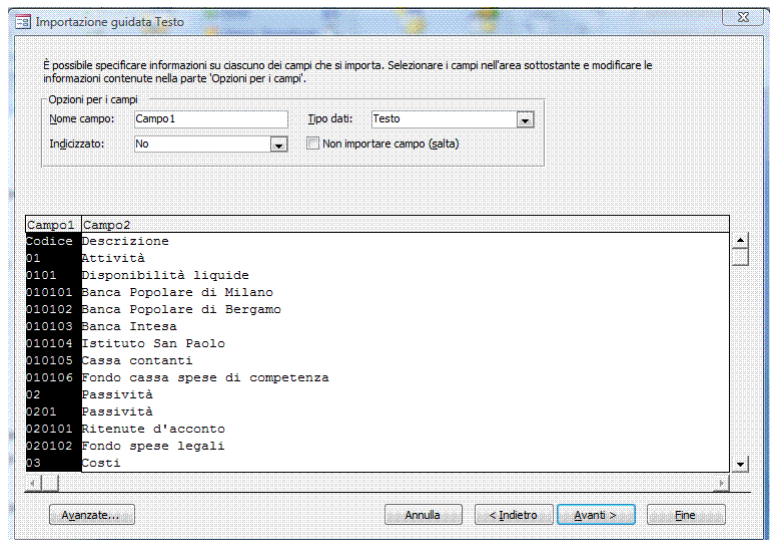

*Figura 5.70 Importazione guidata Testo (Terzo passaggio).*

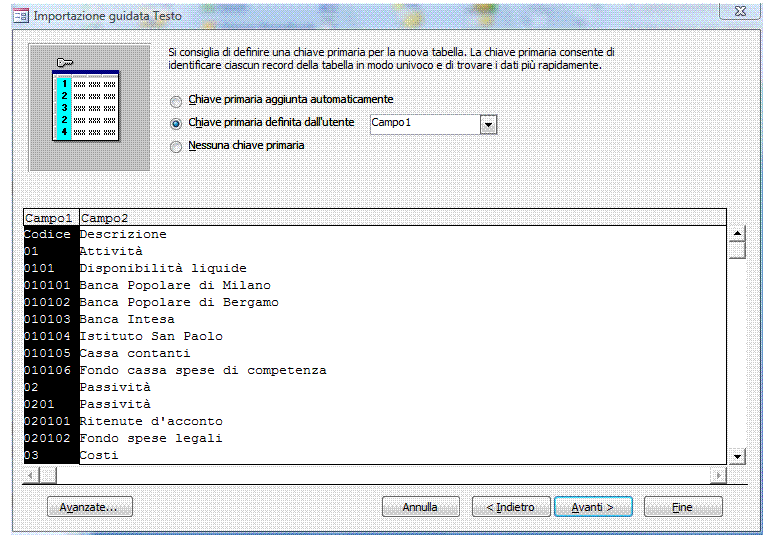

*Figura 5.71 Importazione guidata Testo (Quarto passaggio) - Opzione Chiave primaria definita dall'utente*.

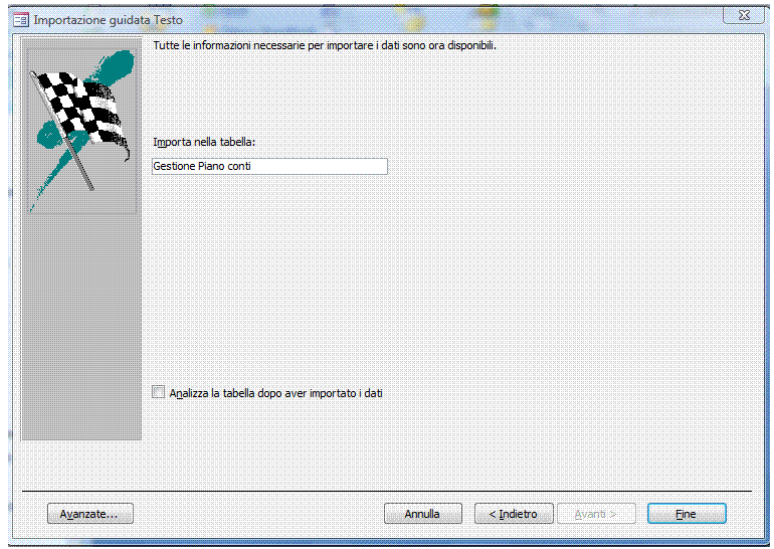

*Figura 5.72 Importazione guidata Testo (Quinto passaggio). Assegnazione nome tabella.*

# **AM5.6.2 Automazione**

Accertarsi che il candidato sappia creare ed associare macro ai pulsanti di una maschera.

**AM5.6.2.1 Creare una semplice macro come: aprire e chiudere un oggetto, aprire e ingrandire un oggetto, aprire e ridurre ad icona un oggetto, stampare e chiudere un oggetto.** Il candidato deve saper creare delle semplici macro, per determinate operazioni su maschere, report, ecc.

*Operatività con MS Access XP* Selezionare: *Finestra Macro/Nuovo*.

*Operatività con MS Access 2007*

*Selezionare il pulsante Macro*, *nel gruppo Altro della scheda Crea della Barra multifunzione*.

*Creazione di una macro per chiudere una maschera:*

- Struttura della macro, selezionare *Chiudi* nella colonna *Azioni*.
- Sezione *Argomenti azione*:
	- o Selezionare *Maschera* nella riga *Tipo oggetto*.
	- o Selezionare il nome della maschera nella riga *Nome oggetto*.
	- o Nella riga *Salva* scegliere:
		- *Sì*, per salvare la maschera alla chiusura.
		- *No*, per chiudere la maschera senza salvarla.
		- *Prompt*, per visualizzare una richiesta di salvataggio prima della chiusura della maschera.

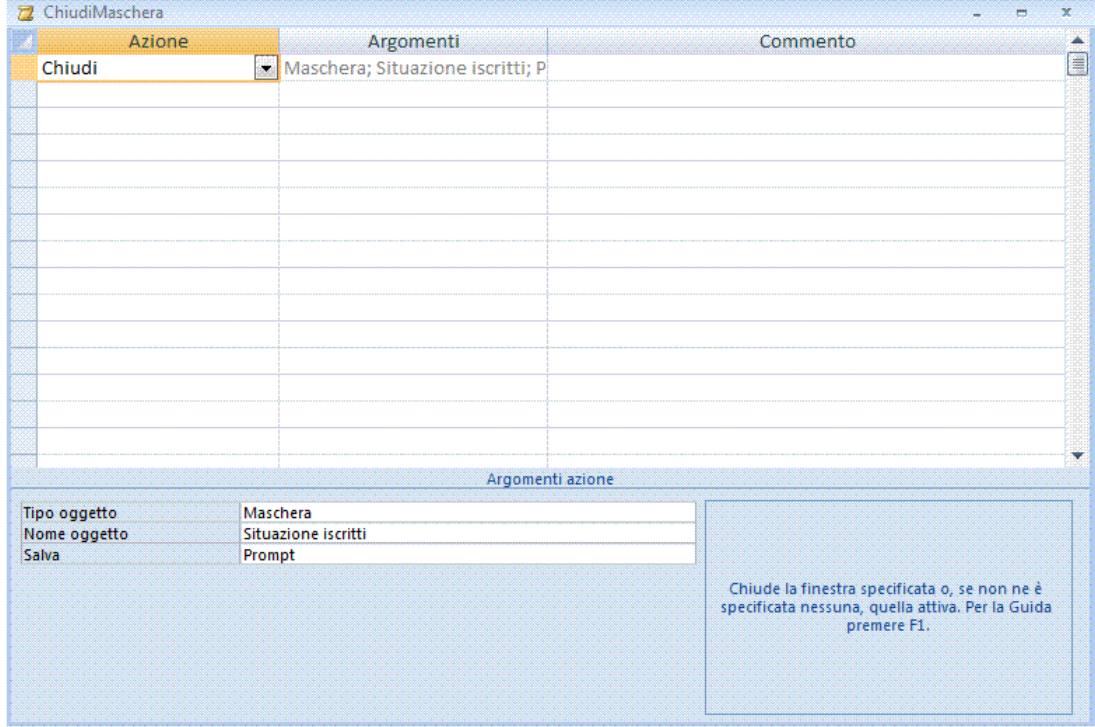

*Figura 5.73 Creazione macro per chiudere una maschera.*

## **AM5.6.2.2 Associare/collegare una macro ad un bottone di comando, ad un oggetto, ad un controllo.**

Il candidato deve saper associare una macro ai vari oggetti di un database.

Occorre accertarsi che il candidato abbia ben chiara la differenza tra associare una macro ad un *controllo della maschera* e associare una macro a *tutta la maschera*.

#### *Operatività con MS Access XP/2007*

Ad esempio, per associare la macro *ChiudiMaschera* (creata nel punto precedente) ad un nuovo pulsante di una maschera.

- In visualizzazione struttura della maschera, cliccare sul *Pulsante di comando*.
- Disegnare, con il mouse, un riquadro nel corpo della maschera. Access attiva la finestra *Creazione guidata Pulsante di comando*.
- Selezionare *Varie* dal riquadro *Categorie* ed *Esegui Macro* dal riquadro *Azione*.
- Selezionare la macro e scegliere se aggiungere un testo sul pulsante, o accettare l'immagine proposta.

Nel caso si volesse controllare una maschera, affinché essa non presenti campi lasciati vuoti, occorre inserire la macro opportuna, nella riga *Prima di aggiornare o Dopo aggiornamento* della scheda *Evento*, nelle *Proprietà* della maschera.

#### *Riferimento al Sample Test AM5.1*

Domanda n.19

Viene richiesto di associare la macro *Apri altri dettagli*, al pulsante *Altro* che si trova nella maschera *Per mese*. (vedi Figura 5.74)

Procedere come segue:

- In visualizzazione struttura maschera, cliccare con il tasto destro del mouse sul pulsante *Altro*.
- Scegliere *Proprietà* e selezionare la scheda *Evento*.
- Posizionarsi sulla riga **Su clic** e scegliere la macro sull'elenco a discesa.

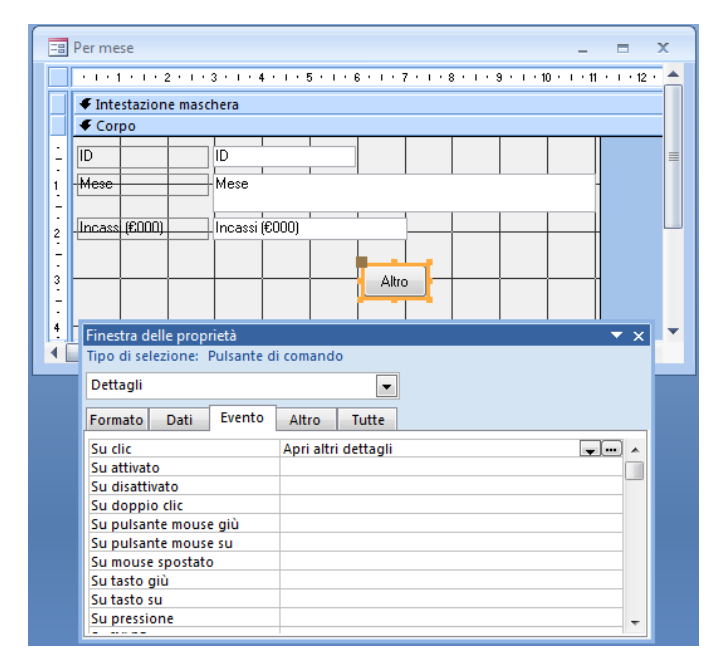

*Figura 5.74 Associazione della macro Apri altri dettagli al pulsante Altro*.

# **Appendice AM5 Sample Test AM5.1**

Il seguente test per il modulo AM5, *Database, Livello Avanzato*, si basa sull'analisi del database market che contiene dati sui fornitori, i clienti ed i prodotti della catena di supermercati *Market Più*, nella quale é attiva la campagna di fidelizzazione con la tessera *Kiwi*. Nel test, tra le altre cose, viene chiesto di modificare le proprietà di determinati campi, di preparare delle query avanzate per estrarre dei dati, di operare su maschere e report, di importare ed esportare dei dati e di effettuare dei calcoli, con l'utilizzo di diverse funzioni. **100 Punti**

### **Le domande che fanno riferimento al Syllabus 2.0, sono contrassegnate con il numero del Syllabus sul margine destro.**

- 1. Aprire il documento *risposteAM5.1.doc*, contenuto nella *Cartella del Candidato* e inserire il proprio nominativo nell'apposita casella *Identificativo del Candidato*.
	- 1.1 Cosa avviene ad un sito dinamico? Inserire la risposta prescelta (fra a, b, c, d) nello spazio **AM5.1.1.3** predisposto 1.1 del file *risposteAM5.1.doc* e salvare. **[2,5 punti]**
		- a. Aggiorna il suo contenuto ad ogni accesso dei visitatori.
		- b. Aggiorna il suo contenuto ad ogni variazione del database collegato.
		- c. Viene aggiornato manualmente perché è indipendente da qualsiasi database.
		- d. Viene aggiornato manualmente, consultando database di riferimento.
	- 1.2 Qual è la fase che avviene dopo la creazione di un database? Inserire la risposta prescelta **AM5.1.1.2** (fra a, b, c, d) nello spazio predisposto 1.2 del file *risposteAM5.1.doc*, salvare e chiudere. **[2,5 punti]**
		- a. Manutenzione dei dati.
		- b. Ricerca delle informazioni.
		- c. Progettazione logica.
		- d. Introduzione dei dati.
- 2. Aprire il database *Essemarket.mdb*, contenuto nella *Cartella del Candidato*. Aprire la tabella **AM5.2.1.1***Prodotti* ed eliminare il controllo di selezione *casella di riepilogo* per il campo *Tipo Confezione*. Salvare e chiudere la tabella *Prodotti*. **[5 punti]**
- 3. Nella tabella *Introiti 2005-2007*, modificare le proprietà del campo *Zona Geografica*, con l'impostazione dell'inserimento obbligatorio per i record che verranno introdotti successivamente. **[2 punti]** Creare una *maschera di input* per il campo *Giorno*, per predisporre l'immissione della data, in formato *data in cifre*. Salvare e chiudere la tabella *Introiti 2005-2007*. **[3 punti]**
- 4. Creare una relazione tra la tabella *Fornitori* e la tabella *Consegne* e applicare l'integrità referenziale. Salvare la finestra relazioni. **[5 punti]**
- 5. Creare una relazione molti-a-molti con integrità referenziale, tra le tabelle *Produttori Vari* e *Prodotti*, attraverso la tabella di congiunzione *ProdottiProduttori*. **[5 punti]**
- 6. Applicare l'integrità referenziale alla relazione esistente tra la tabella *Iscritti Kiwi* e la tabella *Utilizzo tessera Kiwi*. **[3 punti]**

Applicare l'eliminazione automatica dei record correlati. Salvare e chiudere la finestra relazioni. Salvare e chiudere la finestra relazioni. **[2 punti]**

- 7. Creare una query di comando chiamata *Cancellazione iscritti Kiwi*, per eliminare dalla tabella *Iscritti kiwi* i record che hanno *Mary* nel campo *Nome* e *Brown* nel campo *Cognome*. Eseguire, salvare e chiudere la query. **[5 punti]**
- 8. Aprire e impostare la query *Incassi Sud e Isole*, in modo da ottenere la *somma* degli incassi, relativi alle zone geografiche *Sud* o *Isole*. Visualizzare i valori del campo *Genere Prodotto*, come intestazione di riga e i valori del campo *Zona Geografica*, come intestazione di colonna. Eseguire, salvare e chiudere la query. **[5 punti]**
- 9. Aprire e modificare la query *Incassi Nord rilevanti*, in modo da mostrare gli incassi della zona *Nord* superiori a euro *15*. La query deve salvare il risultato, come una tabella separata, denominata *Incassi Nord*, nel database *market*. Eseguire, salvare e chiudere la query. **[5 punti]**
- 10. Modificare la struttura della query *Conteggio acquisti Tesserati*, in modo da fornire il numero degli acquisti effettuati da ciascuno dei clienti che hanno utilizzato la tessera del concorso *Kiwi*. Eseguire, salvare e chiudere la query. **[5 punti]**
- 11. Creare una nuova query chiamata *Prezzo totale*, basata sulla tabella *Prodotti*, con i campi *Nome*, *Prezzo* e *Iva*. Aggiungere un'espressione chiamata *Prezzo con IVA*, per calcolare il prezzo totale di ciascun prodotto. Formattare l'espressione per presentare il simbolo dell'euro. Salvare e chiudere la query. **[5 punti]**
- 12. Aprire la query *Retribuzioni maggiori 2007* e modificare la struttura, in modo da presentare *solamente* i tre stipendi 2007 di importo più elevato. Eseguire, salvare e chiudere la query.

```
[5 punti]
```
- 13. Aprire la query *Incassi 2007 non-alimentari* e modificare il join tra le tabelle, in modo da presentare *solamente* i nomi dei generi che non sono stati venduti. Eseguire, salvare e chiudere la query. **[5 punti]**
- 14. Aprire la maschera *Pivot* e impostare l'ordine di selezione dei campi, mediante tabulazione, con la sequenza riportata nella tabella. Salvare e chiudere la maschera *Pivot*. **[5 punti]**

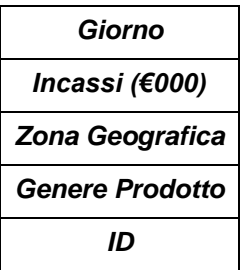

15. Aprire la maschera *Situazione iscritti*, aggiungere la sottomaschera *Transazioni tessera* e unire **AM5.4.1.5** le due maschere tramite il campo *Iscritto ID.* Salvare e chiudere la maschera *Situazione iscritti*.

**[5 punti]**

16. Aprire il report *Prodotti*. Formattare il controllo del *Prezzo con IVA*, in modo da presentare il **AM5.5.1.1**simbolo dell'*euro*, con due cifre decimali. **[3 punti]** Formattare il controllo del *Nome*, per visualizzarlo in *grassetto*. **[1 punto]** Formattare il controllo del *Tipo Confezione*, per visualizzarlo in *corsivo*. Salvare e chiudere il report *Prodotti*. **[1 punto]**

- 17. Nel report *Confezioni*, utilizzare le proprietà dell'intestazione per inserire un'interruzione di pagina. I dati di ogni *Tipo Confezione* devono comparire su pagine separate. Non devono esserci pagine vuote. Salvare e chiudere il report *Confezioni*. **[5 punti]**
- 18. Aprire il report *Totale prodotti per confezione*. Modificare il controllo della somma per ottenere l'incremento dei parziali della somma, ad ogni cambiamento del campo *Tipo confezione*. Salvare e chiudere il report. **[5 punti]**
- 19. Aprire la maschera *Per mese* e associare la macro *Apri altri dettagli* al pulsante *Altro*. La macro che si trova già pronta, serve per aprire la maschera *Mesi 2007*, al clic del pulsante sinistro del mouse. Salvare e chiudere la maschera. **[5 punti]**
- 20. Collegare il foglio di lavoro *per aziende* del foglio elettronico *market fornitori.xls*, contenuto nella *Cartella del Candidato*, al database *Essemarket.mdb*, per usare il foglio di lavoro come sorgente esterna di dati. La prima riga contiene i nomi dei campi della tabella. Salvare la tabella come *Aziende*. Salvare e chiudere tutte le applicazioni di database. **[5 punti]**